# МІНІСТЕРСТВО ОСВІТИ І НАУКИ УКРАЇНИ НАЦІОНАЛЬНИЙ УНІВЕРСИТЕТ "ОДЕСЬКА ПОЛІТЕХНІКА"

# КАФЕДРА «МАТЕРІАЛОЗНАВСТВА ТА ІНЖЕНЕРІЇ МАТЕРІАЛІВ»

# МЕТОДИЧНІ ВКАЗІВКИ до лабораторних занять з дисципліни: «КОМП'ЮТЕРНЕ МОДЕЛЮВАННЯ ТА ТЕХНОЛОГІЯ ЮВЕЛІРНОГО ЛИТТЯ» для студентів спеціальності 136 - Металургія «Художнє та ювелірне литво»

# МІНІСТЕРСТВО ОСВІТИ І НАУКИ УКРАЇНИ НАЦІОНАЛЬНИЙ УНІВЕРСИТЕТ "ОДЕСЬКА ПОЛІТЕХНІКА"

### КАФЕДРА «МАТЕРІАЛОЗНАВСТВА ТА ІНЖЕНЕРІЇ МАТЕРІАЛІВ»

# МЕТОДИЧНІ ВКАЗІВКИ до лабораторних занять з дисципліни: «КОМП'ЮТЕРНЕ МОДЕЛЮВАННЯ ТА ТЕХНОЛОГІЯ ЮВЕЛІРНОГО ЛИТТЯ» для студентів спеціальності 136 - Металургія «Художнє та ювелірне литво»

Затверджено на засідання кафедри МІМ Протокол №7 від 25.04.2023

Методичні вказівки по виконанню лабораторних робіт з дисципліни "Комп'ютерне моделювання та технологія ювелірного лиття" для студентів спеціальності 136 - Металургія «Художнє та ювелірне литво» / Укладач: М.П. Тур, Т.В. Лисенко, В.П. Доценко, В.В. Ясюков Одеса: Одеська політехніка, 2023.- 49 с.

Укладач: М.П. Тур, ст. викл. Т.В. Лисенко, д.т.н. професор В.П. Доценко, к.т.н. доцент В.В. Ясюков, к.т.н. доцент

Методичні вказівки містять завдання до проведення лабораторних робіт з дисципліни «Комп'ютерне моделювання та технологія ювелірного лиття» для студентів напряму підготовки 136 - Металургія «Художнє та ювелірне литво».

На першому етапі студенти освоюють технологію ювелірного лиття, що дозволяє їм правильно змоделювати ювелірний виріб одержуваний технологією лиття в ливарні форми — моноліти.

Розроблені завдання служать для розвитку у студентів навичок роботи в системі Delcam ArtCAM Pro — пакеті для просторового моделювання та механічної обробки, який дозволяє автоматично генерувати просторові моделі з плоского рисунка i одержувати по них вироби на верстатах з ЧПК. ArtCAM Pro пропонує потужний, легкий у використанні набір засобів моделювання, який надає дизайнерові свободу при створенні складних просторових рельефів.

Призначаються для студентів денної форми навчання.

### Зміст

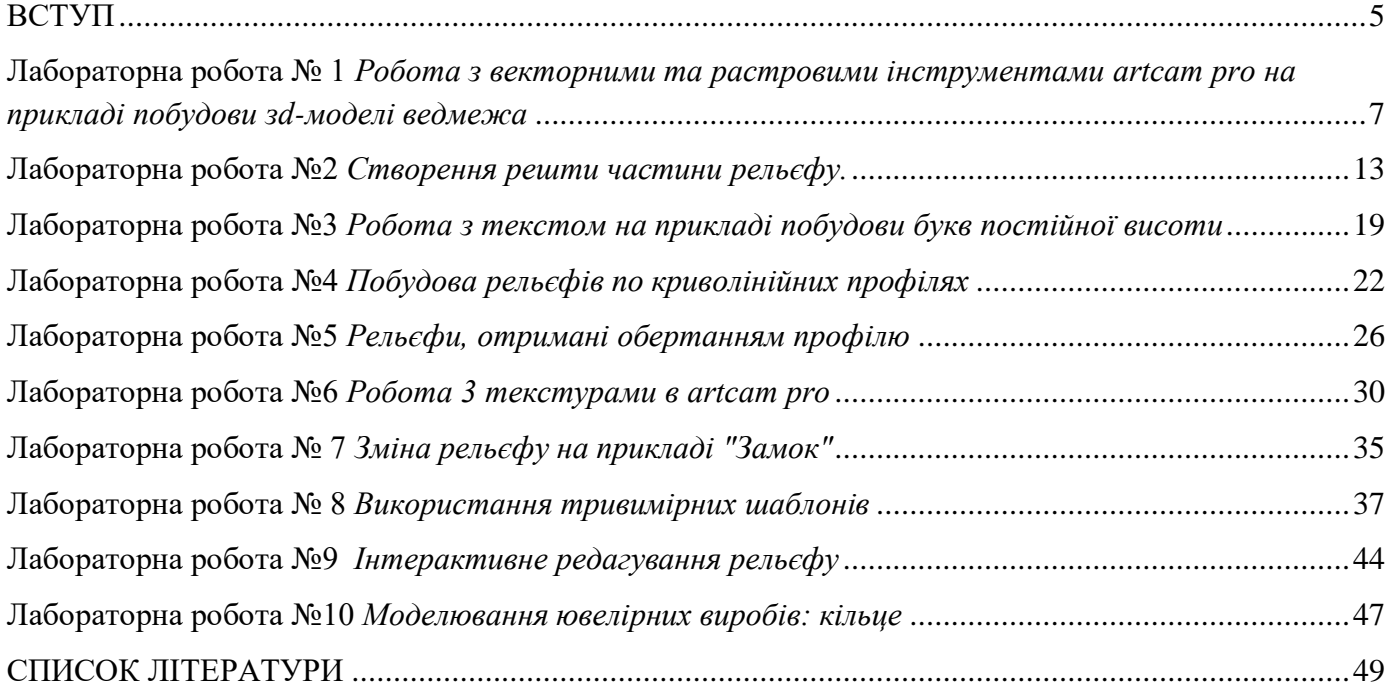

#### **BCTУП**

<span id="page-4-0"></span>Лиття по виплавлюваних моделях - універсальна технологія: у більших або малих кількостях можна робити вироби як простий, так i складної форми. Цей процес не занадто дорогий; часто, якщо врахувати вартість гарного штампа виробу, які можна виготовити методом холодного штампування, більш вигідно відливати. Однак лиття по виплавлюваних моделях - процес далеко не простій. У більшості етапів процесу необхідно брати до уваги й ураховувати велику кількість металургійних принципів, якщо розраховуємо одержати виріб гарної якості. Ці етапи ускладнюються у зв'язку з невеликими розмірами виливків, що до деякої міри утрудняє контроль над процесом. Досить часто ювелір концентрує свою увагу на етапах плавки й заливання, а це тільки завершальні кроки багатоступінчастої процедури; i дуже часто результатом стає продукт незадовільної якості a6o продукт із дефектами, якщо всі етапи, що передують завершальним, небилиці проведені правильно.

В даний час в промислово розвинених країнах широко поширюється нові інформаційні технології наскрізної підтримки складної наукомісткої продукції на всіх етапах її життєвого циклу, в т.ч.: на етапах технічного задуму, проектування, виробництва, продажу, експлуатації та сервісного обслуговування. Існуюча стратегія систематичного підвищення ефективності, продуктивності та рентабельності процесів господарської діяльності підприємства, а також об'єднання сучасних методів інформаційної взаємодії етапів життєвого циклу продукції називається САLЅ-технологіями (Continuous Acquisition and Life - cycle Support - безперервна інформаційна підтримка життєвого циклу продукту).

Цей конспект лекцій орієнтований на вивчення CAD / CAМ- технологій, які с основною платформою для сучасного машинобудування та художніх виробництв: елементи декору інтер'сру, ювелірна та сувенірна промисловість та ін. Даний клас інформаційних технологій дозволяе знизити витрати виробництва при істотному підвищенні ефективності, скорочення циклу випуску вироби i термінів його запуску, що особливо важливо для роботи в умовах динамічно мінливої кон'юнктури сучасного ринку. Розвиток CAD / CAМ- технологій дозволило вдосконалювати етапи дизайнерської опрацювання вироби, створення прототипів i дослідних зразків, в результаті чого з'явилися сприятливі передумови для оперативної зміни виробу відповідно до вимог маркетингової стратегії без відволікання значних ресурсів на коригування конструкції i технологічних процесів.

Однією з провідних компаній - розробників CAD / САМ-систем с фірма Delcam plc (Великобританія). На сьогоднішній день Delcam plc має більш 125 представництв у 80 країнах світу. Програмне забезпечення Delcam використовують більше 9000 промислових підприємств, таких як: Mersedes-Benz, Ford, Toyota, Volkswagen, Rover, Sony, LG, Daewoo, Siemens, Nokia, Nike та ін.

Методичні вказівки містять завдання для розвитку навичок щодо роботи в CAD\CAМ системі Delcam ArtCAM Pro. ArtCAM дозволяє легко i швидко створювати тривимірні моделі з двомірних зображень. YП (Програму, що управляє) в декілька проходів легко створити для чорнової, чистової обробки i гравіювання. YП може імітуватися, щоб отримати повне уявлення про результати механообробки. Отримана модель може бути забарвлена i відтінена, використовуючи декілька джерел освітлення, типи світла, різні матеріали i кольори. ArtCAM пропонує потужний, легкий у використанні набір засобів моделювання, який надає дизайнерові свободу при створенні складних просторових рельсфів.

ArtCAM Pro - основна версія пакету без обмежень. Має повний функціонал по роботі з векторами i растровими зображеннями, побудовою рельєфу та його редагуванням. Доступні всі опції за розрахунок траєкторій обробки.

ArtCAM JewelSшith - версія для ювелірів, враховує особливості роботи та термінологію виготовлення ювелірних виробів.

Особливості та переваги:

1. Створення 2d елементів.

- Імпорт 2D векторів або растрових зображень, створених у будь-якому графічному редакторі, підтримуються формати DXF, DWG, EPS, AI, BMP, TIF, JPEG, GIF.

- Різноманітні інструменти векторного редактора дозволять швидко створити проект будь- якої складності.

- Створення i позиціонування тексту уздовж будь-якої кривої. Дозволяє легко редагувати

5

положення тексту, керувати відстанню між літерами, словами i реченнями.

- Бібліотека векторів для збереження i пошуку часто використовуваних елементів, символів та логотипів.

- Інструменти пошуку i виправлення помилок імпортованих векторів.

- Створення масиву елементів копіюванням a6o обертанням, вставка елементів.

- Інструмент інтерактивної деформації дозволяє довільно розтягувати вектора a6o текст для надання їм ефекту перспектива або скорегувати потрібним чином.

2. Створення 3d елементів

- Розвинені інструменти моделювання дозволяють створити 3D модель, використовуючи Растр або Вектора, створювати складні профілі витяжки, гладку стиковку i похилі площини.

- Інструменти "Інтерактивного скульптора" дозволяють "вручну" редагувати моделі в ArtCAM. Згладжування, видалення i додавання матеріалу, розмиття дозволяють отримати ефект ручної роботи.

- Майстер роботи з текстурами дозволяє декорувати модель, використовуючи стандартні текстури з бібліотеки ArtCAM, або створюючи власні з довільних растрових зображень a6o фотографій.

- Майстер створення рельєфу особи дозволяє конвертувати цифрову фотографію особи (тільки в профіль) в 3D модель. Зручно для створення пам'ятних та замовних сувенірів.

- Дозволяє додавати красиві текстури в проект імпортуючи растрові зображення a6o фотографій a6o використовуючи стандартні текстури ArtCAM.

- Інструмент інтерактивної деформації рельєфу дозволяє вільно маніпулювати існуючими моделями. Можна розтягнуги / стиснуги або вигнути рельєф вздовж довільних кривих.

- Дозволяє також вирізати i вставляти невеликі ділянки рельєфу з будь-якої частини моделі.

- Імпорт 3D моделей ( STL, 3DS, 3D DXF) з інших програм безпосередньо в ArtCAM.

- Реалістична візуалізація моделей. Використовуються всі доступні кольори, різні схеми розташування джерел світла для отримання фотореалістичного зображення.

3. Cтpaтeгiï механообробки

- Швидкі та ефективні 3D стратегії обробки, включаючи чорнову вибірку та фінішну обробку.

- Майстер компонування векторів дозволить скоротити витрату матеріалу при розкрої.

- Ефективне компонування безлічі векторів та / a6o тексту в заданій області, описаної вектором, або на аркуші із заданими розмірами.

- 3D гравірувальні стратегії з автоматичною підчищенням кутів та гравірування по середній лінії.

- 2D профільна обробка з опціями керування формою i позицією підведення та відведення інструмента. Автоматичний або заданий користувачем порядок.

- Реалістична імітація обробки допомагає візуально оцінити якість обробки i виправити можливі помилки до обробки на верстаті.

- Редагована база інструменту з великою кількістю сотового інструменту.

- Автоматична розбивка траєкторій на зони заданого розміру для обробки великого проекту по частинах або при обмежених габаритах матеріалу.

- Підтримується більшість поширених настільних гравірувально-фрезерних верстатів.

#### <span id="page-6-0"></span>**Лабораторна робота № 1** *Робота з векторними та растровими інструментами artcam pro на прикладі побудови зd-моделі ведмежа*

На цій лабораторній роботі Ви навчитеся працювати з векторними інструментами, які дозволяють отримувати 2D зображення в ArtCAM Pro i використовувати ïx для створення областей растру, по яких потім створюватимуться рельєфи.

Ведмежа

Етапи побудови рельєфу ведмежати:

- Підготовка моделі.
- Побудова рельєфу.
- Остаточне доведення.

Ви повинні отримати рельєф, схожий на цей:

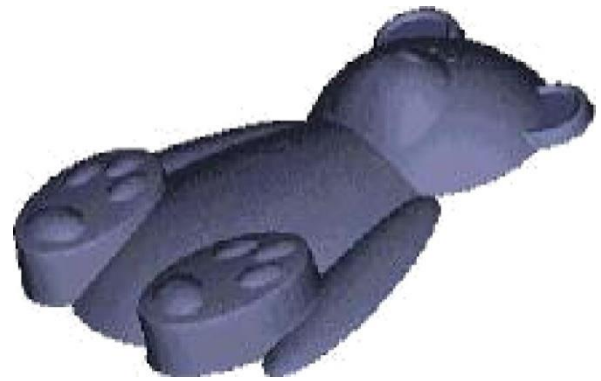

Щоб отримати цей результат, необхідно створювати рельєф поетапно. У цьому розділі розглядається, чому використовувалися саме ці опції створення рельєфу, i які е альтернативні варіанти для отримання цього ж рельєфу.

Підготовка моделі.

Спочатку Ви повинні завантажити початкові контури. За допомогою кнопки File Open (Відкрити Файл) на панелі інструментів Relief (Рельєф) завантажите файл Teddy.art з директорії Examples/Ted bear.

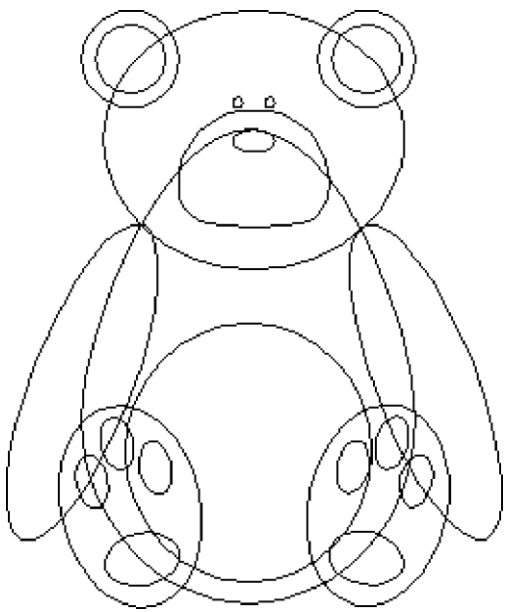

Ведмежа складається в основному з еліптичних контурів, створених усередині ArtCAM Pro. Рельєф створюватиметься поетапно. На першому етапі необхідно створити рельєф для тіла.

Використовуючи кнопку Vector (Вектор) виберіть контур тіла Select а Vector (Вибір Вектора) на панелі інструментів.

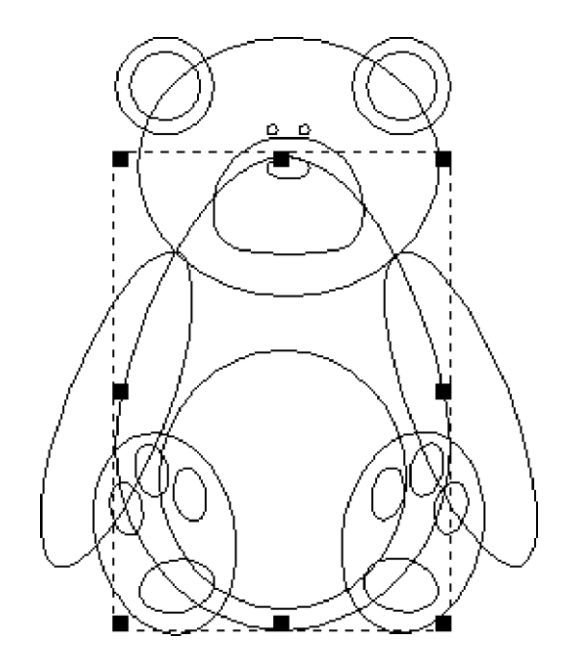

1. Зробіть червоний колір Первинним Кольором натисненнямЛівої кнопки миші поверх червоного квадрата в Колірній Палітрі.

2. Виберіть кнопку < Flood Fill Vectors (Залити Вектор)на панелі інструментів Vector (Вектор) для того, щоб залити червоним кольором тіло ведмежати.

3. Клацніть лівою кнопкою миші в основному вікні для того, щоб відмінити вибір контура тіла.

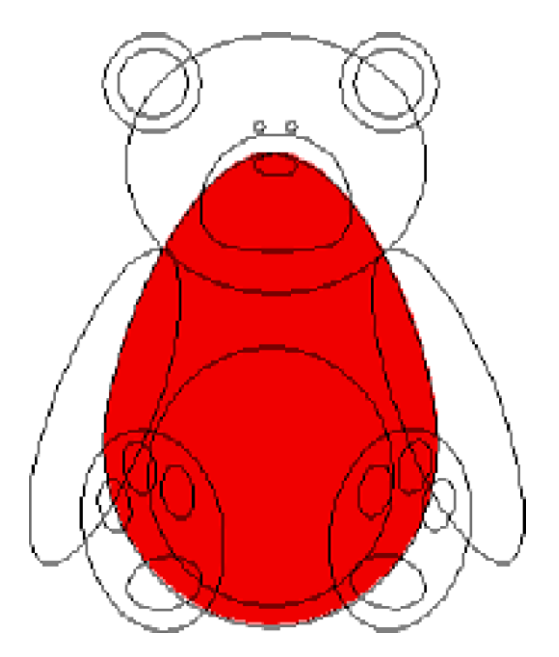

Зауваження: Це може бути досягнуто за допомогою вибору з меню Colour (Колір) опції Attributes (Атрибути), коли вибраний червоний колір Первинним Кольором.

4. Зараз можете приступати до створення рельєфу по області червоного кольору (тілу ведмежати). Подвійне натиснення лівої кнопки миші на червоному квадраті в Колірній Палітрі викличе появу вікна діалогу Shape Editor (Редактор Форми) Атрибуги кольору.

5. Клацніть по кнопці Round (Круглий) i потімнатисніть кнопку Apply (Застосувати).

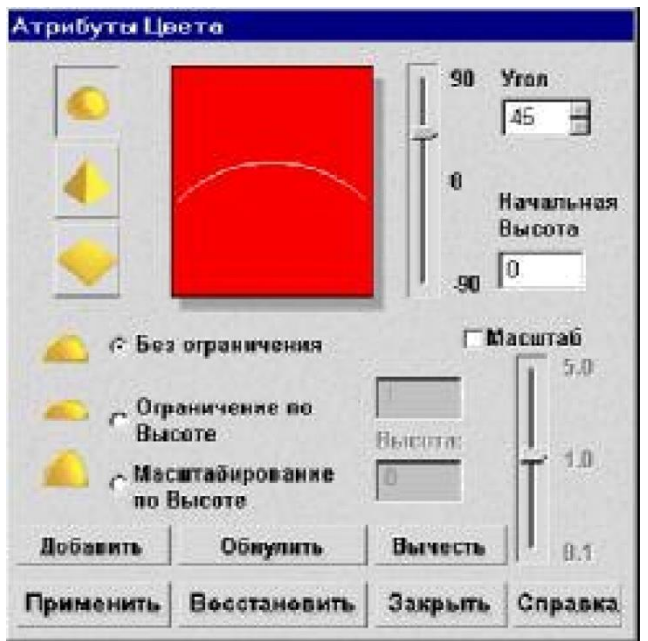

Ця операція зберігае атрибути, які Ви визначили, але не обчислює рельєф з цими атрибутами. У Колірній Палітрі буде відбито, що для червоного кольору заданий круглий профіль (з'явиться півколо в червоному квадраті).

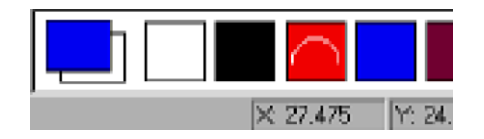

6. Для того, щоб обчислити рельсф, натисніть кнопку Replace Relief (Замінити Рельеф) у вікні діалогу. Це обчислення виконуватиметься тільки для поточного виділеного кольору.

7. На час обчислення рельефу на екран виводиться наступне вікно.

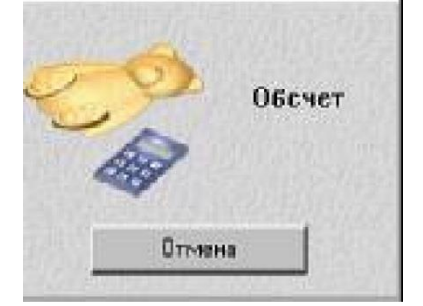

8. Після того, як Ви натиснете кнопку Close (Закрити) у вікні діалогу Shape Editor (Редактор Форми) на екрані з'явиться наступне:

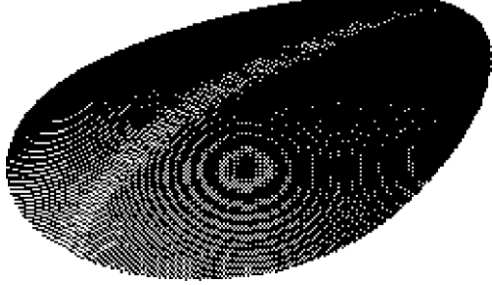

Для того, щоб видалити з екрану зображення базової (нульовий) площини натисніть кнопку Draw Zero Plane (Відобразити Нульову Площину) на інструментальній панелі тривимірного Вигляду.

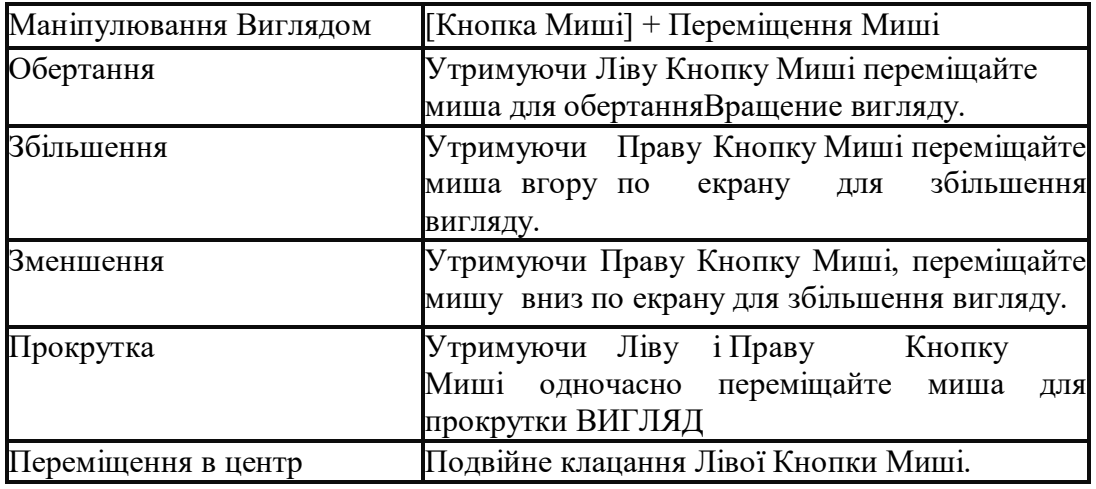

Таблиця, приведена нижче, описує доступні засоби для управління тривимірним виглядом:

Зауваження. Ступінь деталізації рельєфу можна вибрати в меню 3D View. Якщо Ви хочете Тривимірний Вигляд або з інструментальної зупинити панелі Тривимірного Вигляду.

Ви можете вибрати наступні опції перемальовування рельєфу можете клацнути кнопкою миші у вікні Тривимірного Вигляду. Друге клацання мишею переміщення запустить перемальовування. Full Detail (Повна Деталізація), Medium Detail (Середня Деталізація) a6o (Низька Деталізація) Low Detail (встановлена за умовчанням). Ви також маєте можливість використовувати з будь-яким з трьох ступенів деталізації кнопку Draw Х and У (Відобразити по Х i У) що дозволяє відображати рельєф уздовж oci Х (у одному напрямі) або уздовж осей Х i У одночасно (у двох напрямах). За допомогою двійкового перемикача Draw Zero Plane (Відобразити Нульову Площину) на екран виводиться a6o забирається площина підстави.

Створення вух i очей ведмежати

Teпep повинна бути обчислена наступна частина рельєфу. Для цього Ви повинні спочатку перейти у вікно Двомірного Вигляду i очистити ту область, яку до цього закрашували.

3 меню Window (Вікно) виберіть опцію 1 2D View:0.

- Встановите білий колір як Первинний Колір.

Зауваження: ця операція не видаляє рельєф, а тільки змінює зображення у вікні Двомірного Вигляду.

- Виберіть кнопку Flood Fill (Заливка) на інструментальній панелі Rastr (Растр) i потім клацніть усередині області червоного кольору, для того, щоб залити ii білим кольором.

- Встановите червоний колір як Первинний Колір.

- Використовуючи кнопку Select а Vector (Вибрати Вектор) в головній інструментальній панелі виберіть зовнішній контур вух ведмежати.

- Натисніть кнопку Flood Fill Vectors (Заливка Вектора) на інструментальній панелі Vector (Вектор) для того, щоб заповнити область вух ведмежати червоним кольором.

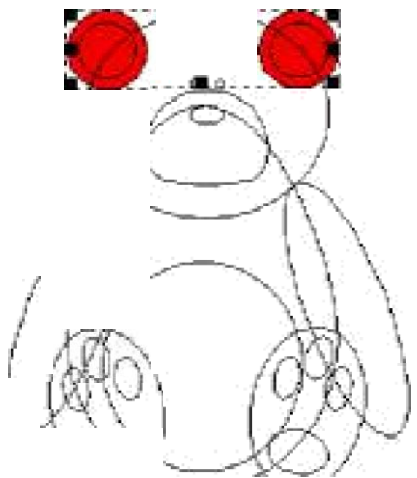

1. Встановите синій колір як Первинний Колір.

2. Використовуючи кнопку Select а Vector (Вибрати Вектор) на інструментальній панелі Vector (Вектор) виберіть внутрішній контур вух ведмежати.

3. Натисніть кнопку Flood Fill Vectors (Залити Вектор) на інструментальній панелі Vector (Вектор) для того, щоб заповнити внутрішню частину вух ведмежати синім кольором.

4. Встановите коричневий колір як Первинний Колір.

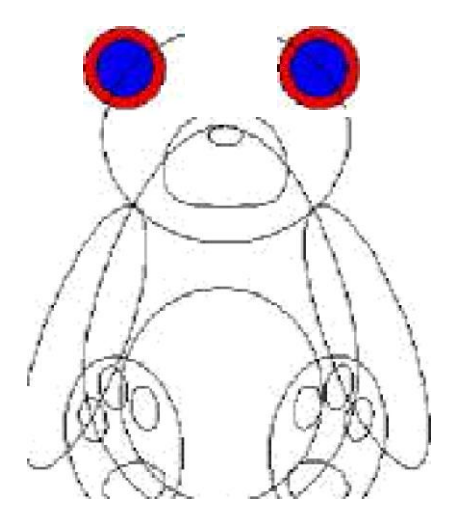

5. Використовуючи кнопку Select а Vector Contour (Выбрать Вектор) на інструментальній панелі Vector (Вектор) виберіть контур рук ведмежа.

6. Натисніть кнопку Flood Fill Vectors (Залити Контур) Заливка Вектора на інструментальній панелі Vector (Вектор) для того, щоб заповнити область рук ведмежати коричневим кольором.

7. Клацніть лівою кнопкою миші в основному вікні для того, щоб відмінити вибір контуру PW

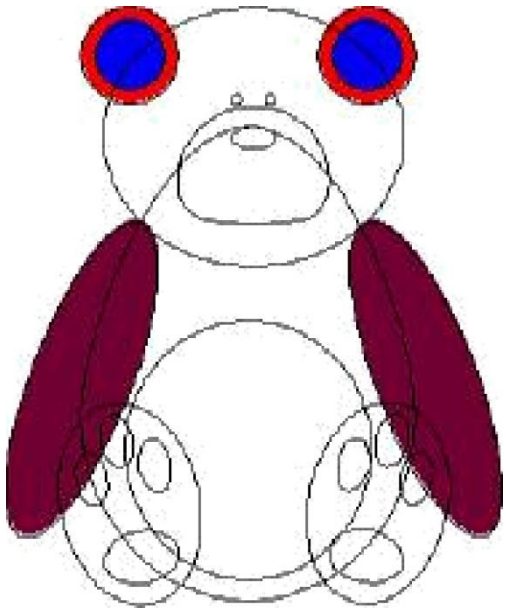

8. Зараз можна приступити до створення рельєфу для вух i рук. Подвійне клацання поверх червоного квадрата в Кольоровій Палітрі виведе на екран вікно діалогу Colour Attributes (Атрибути Кольору).

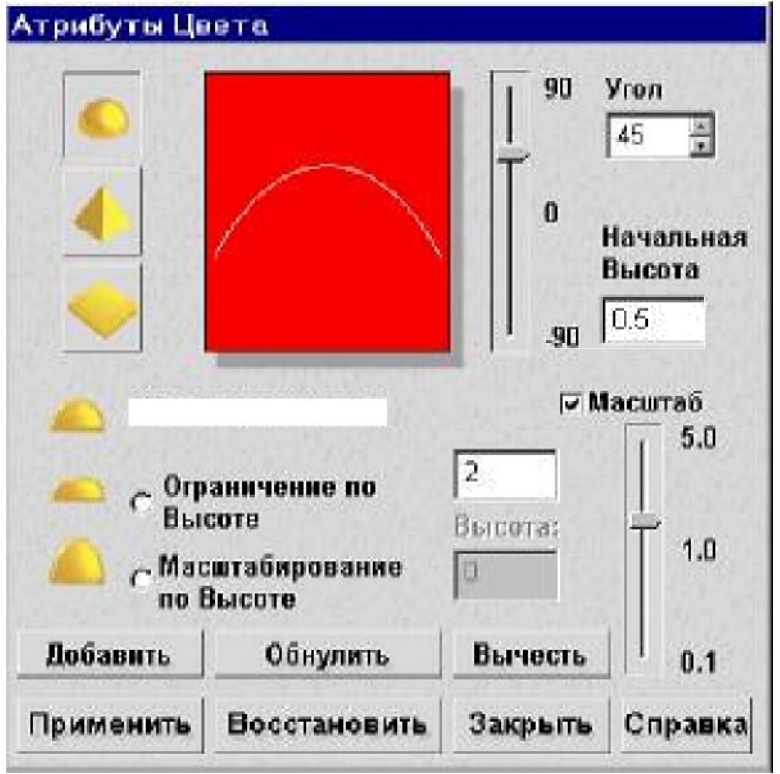

9. Зміните Атрибути Кольору - встановіть двійковий перемикач Scale (Масштаб) i введіть значения 2. У полі Start Height (Стартова Висота) введіть значения 0.5. Потім натисніть кнопку Apply (Застосувати).

10 . Встановите синій колір як Первинний Колір. Автоматично в квадраті у вікні діалогу Colour Attributes (Атрибути Кольору) поміняється червоний на синій колір.

11. Оскільки внутрішня частина вух буде плоска поверхня, Ви повинні встановити у вікні діалогу в полі Start Height (Стартова Висота) значення 0.5. Потім натисніть кнопку Apply (Застосувати).

12. Виберіть коричневий колір як Первинний Колір.

13. Руки ведмежати мають круглий профіль, тому клацніть лівою кнопкою миші по кнопці Round (Круглий) i потім натисніть кнопку Apply (Застосувати). Колірна Палітра буде схожа на це:

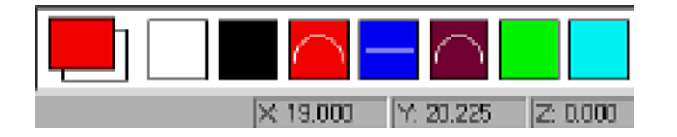

14. Рельєфи для цих трьох кольорів повинні бути обчислені i об'еднані з рельєфом вже порахованим для тіла ведмежати. Для цього натисніть кнопку Relief Merge Highest (3лити по найбільших крапках).

15. Ha час обчислення рельєфу на екран виводиться наступне вікно.

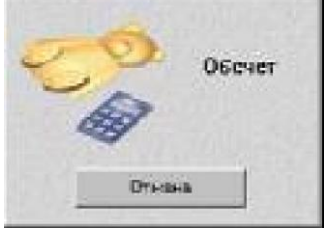

16. Після того, як Ви натиснете кнопку Close (Закрити) у вікні діалогу Colour Attribute (Атрибути Кольору) натисніть кнопку Colour Shade (Зафарбовування) на інструментальній панелі Тривимірного Вигляду, i на екрані з'явиться наступне:

#### **Лабораторна робота №2** *Створення решти частини рельєфу.*

<span id="page-12-0"></span>Teпep повинна бути обчислена наступна частина рельєфу. Для цього Ви повинні спочатку перейти у вікно Двомірного Вигляду i очистити ту область, яку до цього закрашували.

1. 3 меню Window (Вікно) виберіть опцію 1 2D View:0.

2. Встановите білий колір як Первинний Колір.

3. Виберіть кнопку the Flood Fill (Залити) на інструментальній панелі Rastr (Растр) i потім клацніть усередині області червоного, синього i коричневого кольорів, для того, щоб залити ïx білим кольором.

4. Встановите червоний колір, як Первинний Колір.

5. Використовуючи кнопку Select а Vector (Вибрати Вектор) інструментальної панелі Vector (Вектор) виберіть зовнішній контур голови ведмежати.

6. Натисніть кнопку Flood Fill Vectors (Залити Вектор) на інструментальній панелі Vector (Вектор) для того, щоб заповнити область голови ведмежати червоним кольором.

7. Повторите кроки з 4 по 6 для того, щоб залити лапи синім кольором.

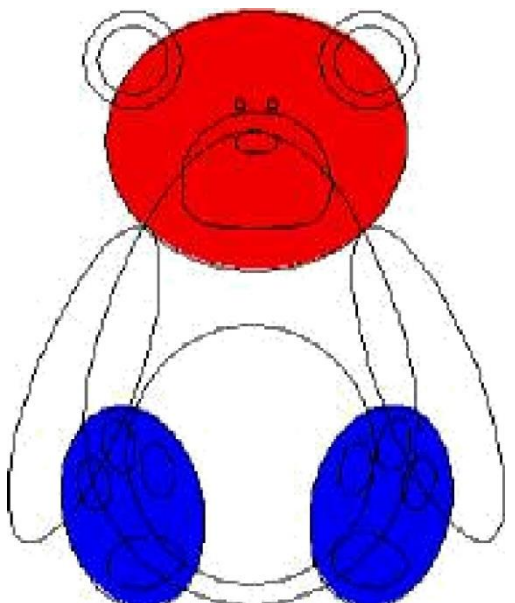

Зараз можна приступити до створення рельєфу для голови i лап ведмежати. Зміните Атрибути Кольору відповідно до наступної таблиці:

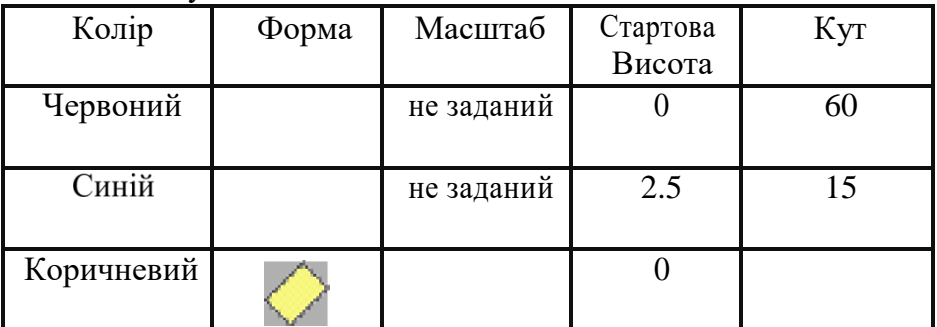

Не забудьте використовувати кнопку Apply (Застосувати) у вікні діалогу Colour Attribute (Атрибути Кольору).

Рельефы для этих двух цветов должны быть вычислены и объединены с уже

вычисленным рельєфом тела медвежонка. Для этого нажмите кнопку Relief Merge Highest (Слить по наибольшим точкам).

Після того, як Ви натиснете кнопку Close (Закрити) у вікні діалогу Colour Attribute

(Атрибути Кольору) натисніть кнопку Colour Shade (Кольорове Зафарбовування) на інструментальній панелі Тривимірного Вигляду. На екрані з'явиться наступне:

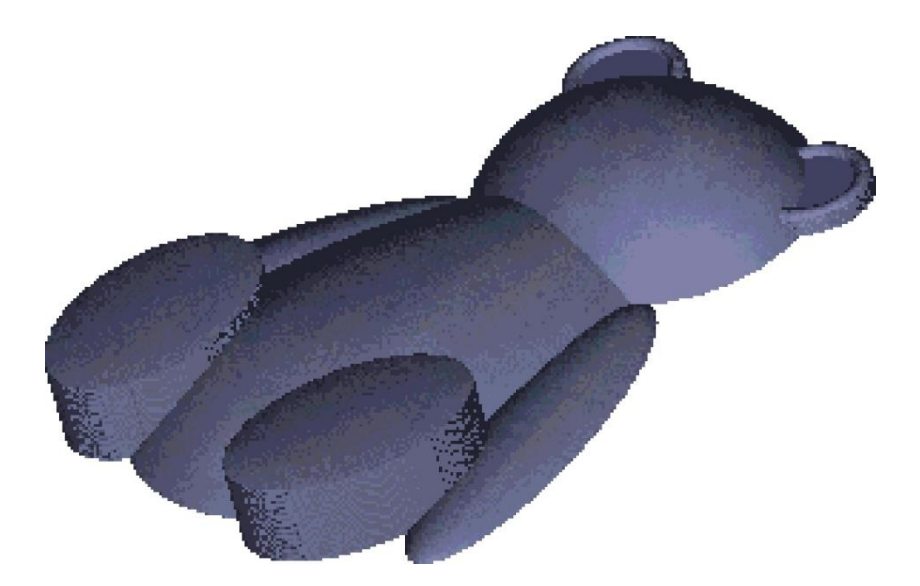

1. Поверніться у вікно Двомірного Вигляду i за допомогою кнопки залийте всі області білим кольором.

2. Виберіть контури морди i відбитків лап ведмежати, а потім за допомогою кнопки залийте ïx червоним кольором.

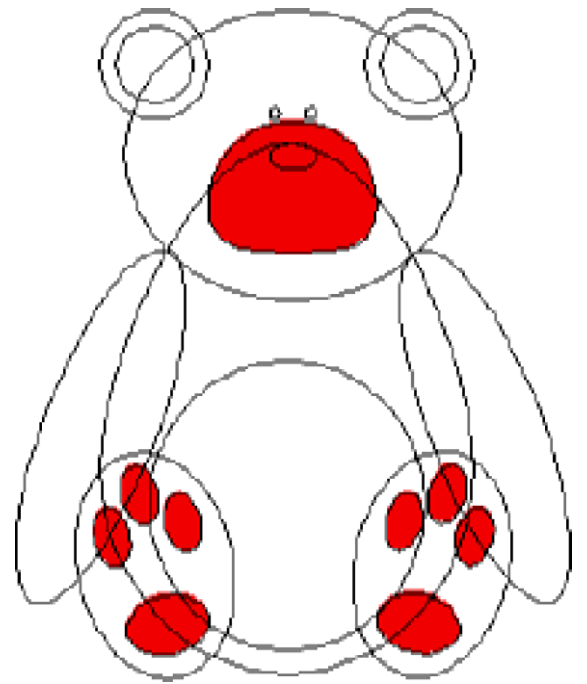

3. Зараз можна приступити до створення рельєфу для морди i відбитків лап ведмежати. Зміните Атрибути Кольору відповідно до наступної таблиці:

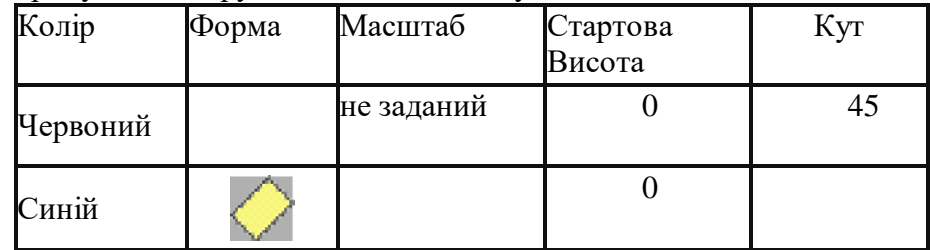

4. Рельєфи для цих двох кольорів повинні бути обчислені i додані до вже існуючого рельєфу тіла ведмежати. Для цього натисніть кнопку Relief Add (Додати Рельеф).

5. Після того, як Ви натиснете кнопку Close (Закрити) у вікні діалогу Colour Attribute (Атрибути Кольору) натисніть кнопку Colour Shade (Зафарбовування) на інструментальній панелі Тривимірного Вигляду на екрані з'явиться наступне:

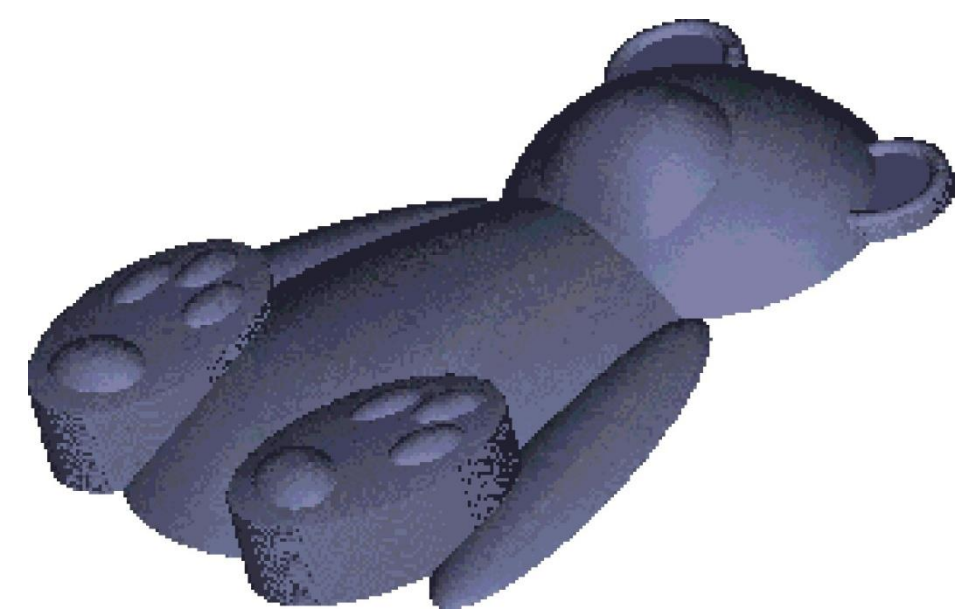

6. Повторите кроки 2, 3 i 4 для зафарбовування носа i очей ведмежати в червоний колір. Крок 5 повторювати не потрібно, оскільки атрибути кольору для очей i носа повинні бути ті ж самі, які були задані раніше.

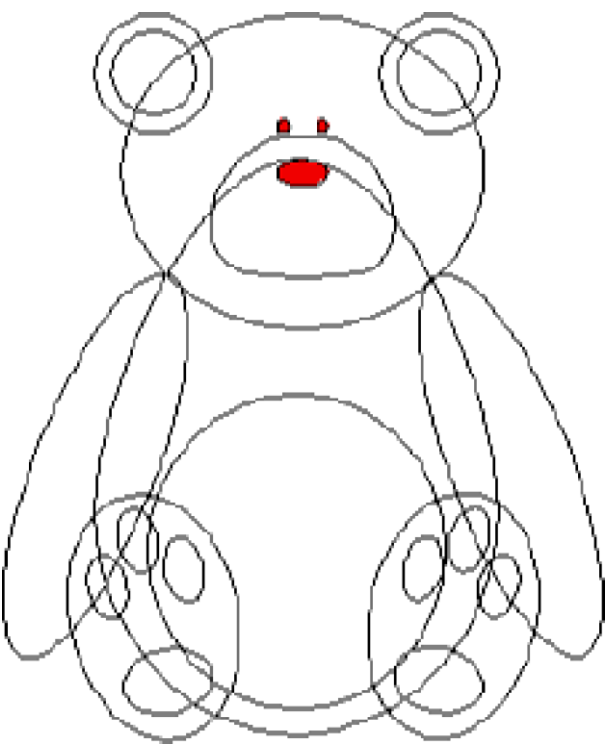

7. Після того, як Ви натиснете кнопку Close (Закрити) у вікні діалогу Colour Attribute (Атрибути Кольору) натисніть кнопку Colour Shade (Зафарбовування) на інструментальній панелі Тривимірного Вигляду на екрані з'явиться наступне:

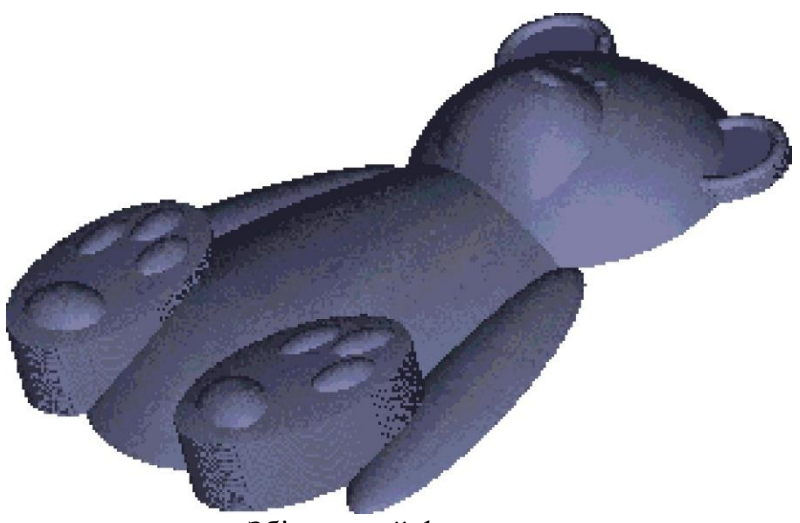

Збільшений фрагмент

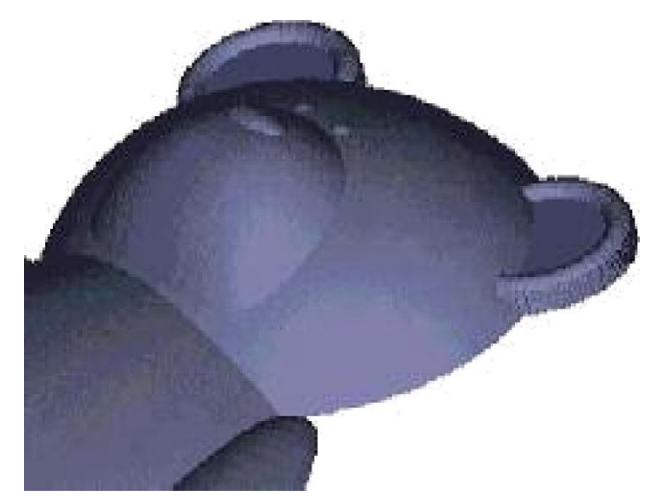

Остаточне доведення

Для того, щоб отримати повністю готовий рельєф ведмежати його необхідно згладити Сглаживание.

1. На панелі інструменту Relief Edit (Редагування Рельєфу) виберіть кнопку Smooth Relief (Згладжування Рельєфу). З'явиться наступне вікно діалогу.

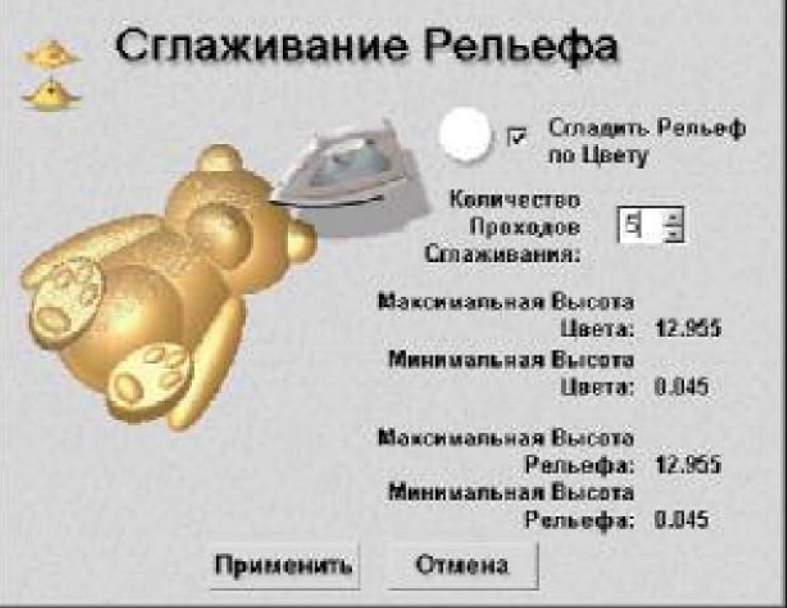

Введіть в поле Number of Smoothing Passes (Кількість Згладжуючих Проходів ) число 5 i натисніть кнопку Smooth (Згладити). Остаточний результат повинен виглядати так:

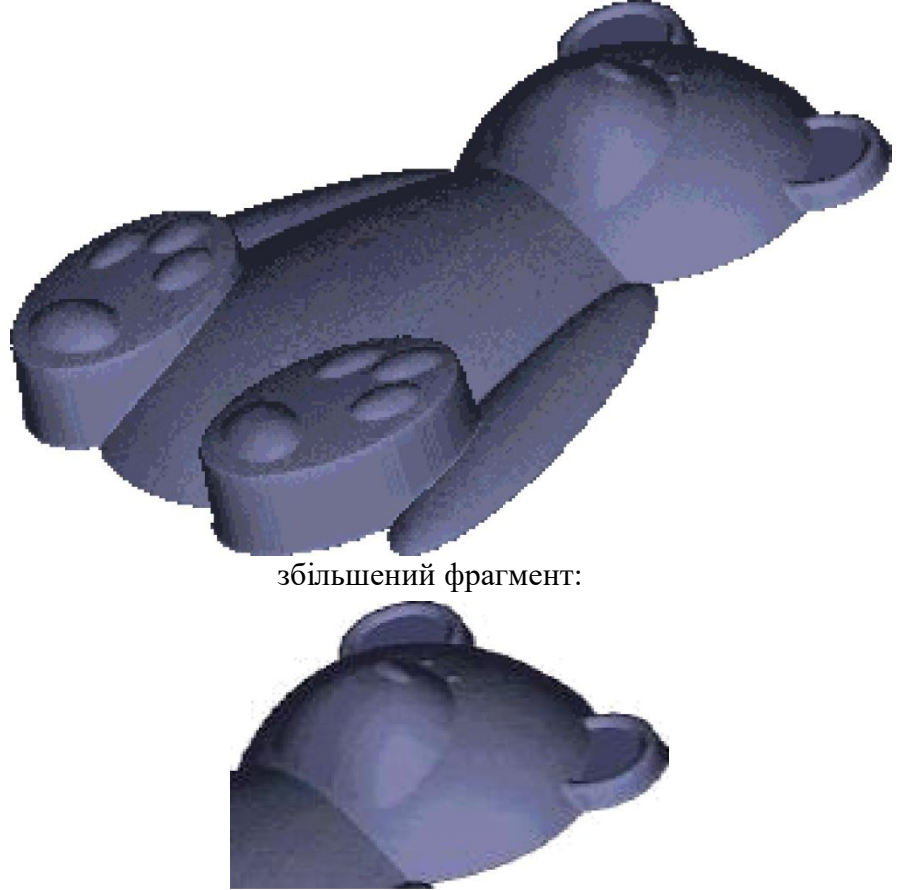

Порівняння способів створення рельєфу

У прикладі з ведмежам, розглянутому вище використовуються комбінації способів створення рельєфу. У цій частині розповідається про те, що відбулося б, якщо були б вибрані інші опції.

В даному прикладі використовувалася для створення рельєфу Byx i Рук опція.

Relief Merge Highest (3лиття по найбільших крапках) Рельєф: Слияние по наибольшей высоте для з'єднання рельєфу тіла з рельєфом Byx i Рук. Результат зображений нижче: збільшений фрагмент:

збільшений фрагмент:

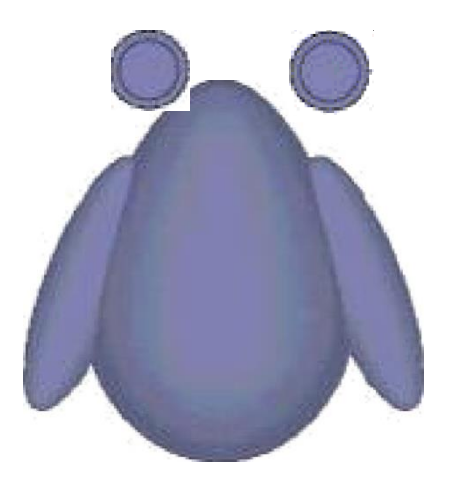

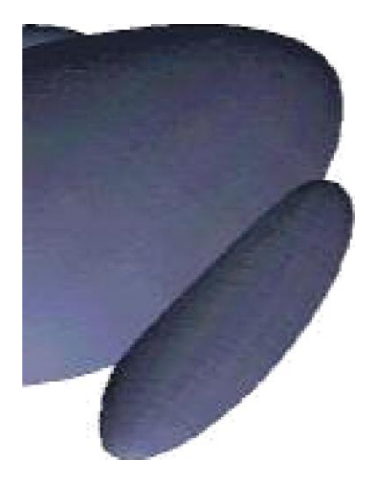

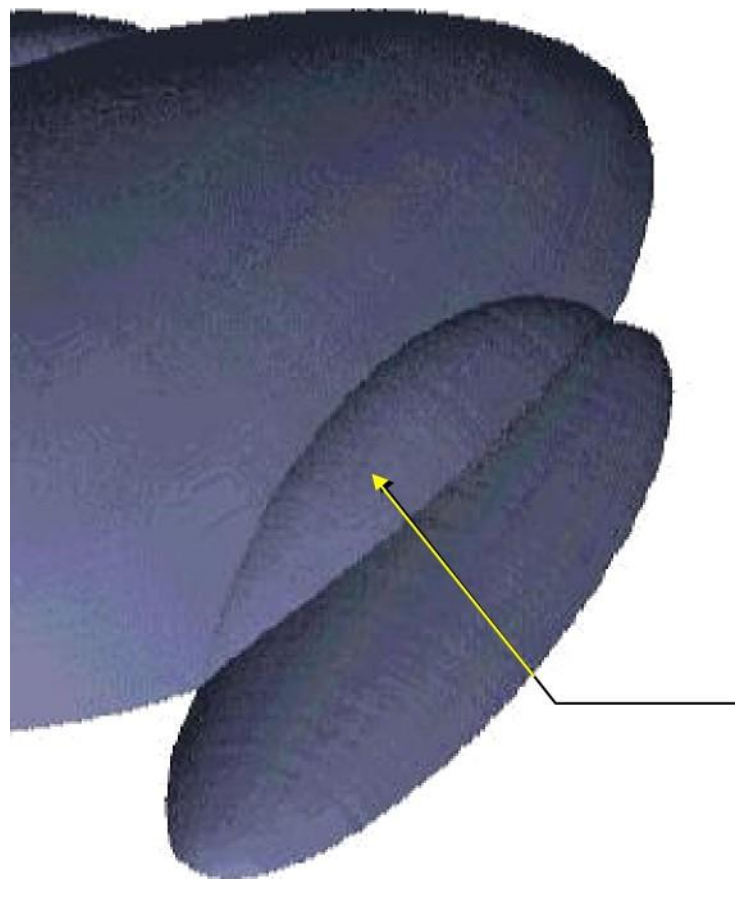

Випуклість

Ви можете бачити, що е небажана опуклість так, як рельєф руки був Накладений зверху на рельєф тіла. Правильний результат буде отриманий тільки при Злитті рельєфу тіла i рельєфу рук при використанні опції Relief Merge High (Злиття по найбільших крапках).

**Лабораторна робота №3** *Робота з текстом на прикладі побудови букв постійної висоти*

<span id="page-18-0"></span>У цьому розділі буде розглянуто, як створити букви постійної висоти з гладким перетином або ламаним перетином.

Більшість тривимірних букв створюються з постійним кутом в перетині, що приводить до створення тривимірних форм змінної висоти. Висота (Z) залежить від ширини векторного шрифту.

Використовуючи можливості ARTCAM Pro в побудові букв постійної висоти, Ви вивчите, як створити тривимірні букви, які виглядають вирізаними уручну.

Букви постійної висоти

У прикладі, розташованому нижче с декілька поперечних перетинів символу «С», описаного замкнутим вектором, в широких i вузьких частинах. Це показує результати використання Постійної Висоти з кругом a6o ламаним поперечним перетинами.

Де символ вузький, перетин стає крутішим, щоб досягти тієї ж самої висоти на ширшій ділянці, яка навпаки, мас набагато младший перетин.

Тривимірна форма розбита на 2 частини:

Нижня висота. Вертикальний підйом області символу.

Верхня висота. Додаткова висота, що додається до основи, побудована по гладкому або ламаному перетину.

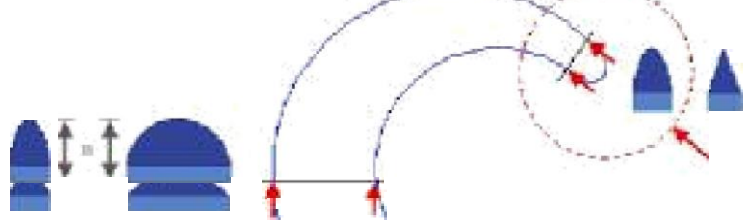

Створення букв постійної висоти

Спочатку створіть новий файл. Для цього на інструментальній панелі File (Файл) виберіть кнопку New File (Новий Файл).

У вікні діалогу Size for New Model (Розмір Нової Моделі) введіть: Висота = 100 мм (4 дюйми). Ширина = 300 мм (12 дюйма).

Дозвіл = 1736 на 578 крапок (1,000,000 крапок) Натисніть кнопку ОК.

Ви можете побачити, що у Вікні Управління зліва створений чистий Двомірний Вигляд під ім'ям 2D Від:0 i Тривимірний вигляд.

Виберіть Двомірний вигляд i максимізуйте його подвійним клацанням по імені вигляду у Вікні Управління.

Максимізуйте ескіз на весь екран натисненням кнопки Window Fit (Показати все) на інструментальній панелі Двомірного вигляду.

Виберіть на інструментальній панелі Vector (Вектор) кнопку Create Vector Text (Створити Векторний Текст). З'явиться вікно діалогу Font Selector (Вибір Шрифту), виберіть наступний шрифт i його параметри:

Times New Roman Напівжирний Західний

 $P_{\text{O3Mip}} = 80 \text{ MM } (3.2 \text{ дюйма})$ 

I потім натисніть лівою кнопкою миші в будь-яке місце в ескізі.

Наберіть слово «Cafe».

Клацніть по ньому i перетягніть лівою кнопкою миші в необхідне положення.

Натисніть клавішу ENTER, щоб завершити введення тексту. Тепер с вектора слова

«Cafe», відображені на екрані. Всі вектора за початковими даними згруповані разом.

Розгрупуйте вектора выбором на інструментальній панелі Vector (Вектор) кнопки Ungroup (Розгрупувати Вектора).

Букви постійної висоти з сладким перетином

Натисніть ліву кнопку миші, перемістіть курсор, i виберіть перші два символи «Са», виберіть

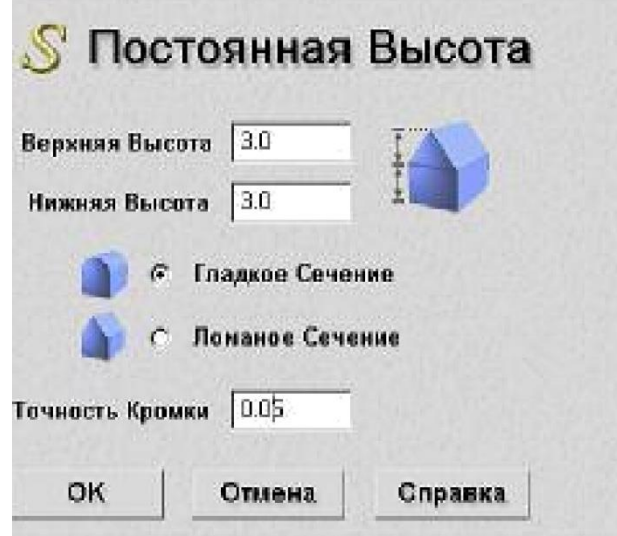

інструментальну панель Height (Рельеф) i натисніть кнопку ISO-FORM Letters (Букви ISO-FORM). Вікно діалогу Constant Height (Постійна Висота) дасть можливість задати Верхню, Ніжнюю

Висоти символів i Гладкий Перетин.

1. Заповните вікно діалогу, як показано вище. Натисніть кнопку ОК. Буде створені букви з вертикалъною висотою 3 мм i гладким перетином висотою 3 мм загальною висотою 6 мм.

2. Закрасить отриманий рельєф клацанням по кнопці Colour Shade (Зафарбовування) на інструментальній панелі Тривимірного Вигляду.

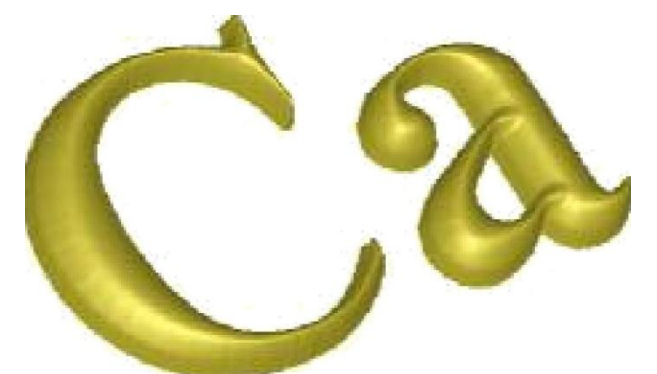

Повернетеся у вікно Двомірного вигляду, використовуючи, вибравши ім'я 2D Від:0 у Вікні Управління.

Пам'ятаете, що подвійне натиснення по імені вигляду максимізувало вікно.

Букви Постійної Висоти з Ламаним Перетином

Натисніть ліву кнопку миші, перемістіть курсор, i виберіть решту двох символу «fe» вибе іть інст ентальн панель Hei ht (Рельсф) i натисніть кнопк ISO-FORM Letters (Букви ISO-FORM). Вікно діалогу Constant Height (Постійна Висота) дасть можливість задати Верхню, Ніжнюю Висоти символів i Ламаний Перетин.

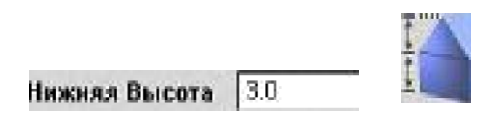

Створюється рельєф з постійною висотою i ламаним перетином, заввишки 6 мм. Він буде доданий з існуючому рельєфу i буде отримано все слово «Cafe».

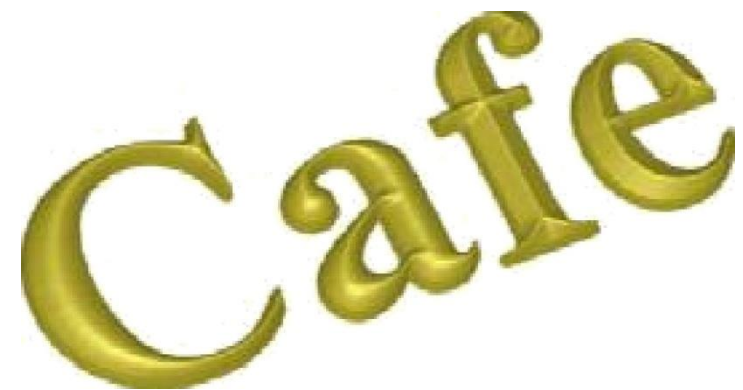

Обробка букв з постійною висотою

3. Найбільш ефективний спосіб обробки Букв з Постійною Висотою полягає в тому, щоб використовувати стратегію Machine Area (Обробка області), з вибраною опцією Raster (Змійка).

#### **Лабораторна робота №4** *Побудова рельєфів по криволінійних профілях*

<span id="page-21-0"></span>У цьому розділі розглядатиметься, як створити три нескладні рельєфи по криволінійних профілях. Кожен рельєф створюється різними способами (витягування, обертання або поворот). Далі буде описано, як одному з цих профілів призначається текстура (цегляна стіна).

Рельєфи, створені по криволінійних профілях

ARTCAM дозволяє створювати рельєфи по криволінійних профілях. Вони можуть бути створені окремо або разом із звичайними методами створення рельєфів в ARTCAM. С три способи створення рельєфу. Це - витягування, обертання i поворот. Нижче будуть описані приклади по створенню кожного.

Рельєфи, Отримані Витягуванням Криволінійного Профілю

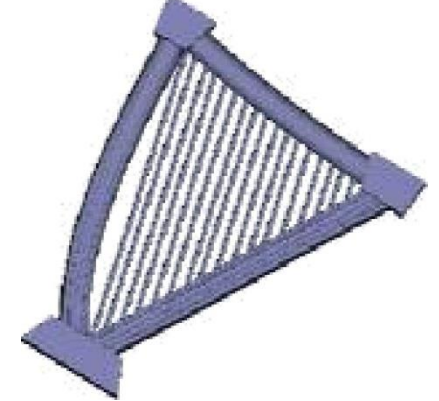

Цей рельєф створений з використанням Майстра Створення Рельефу, з малюнка нижче:

#### Сторона 2

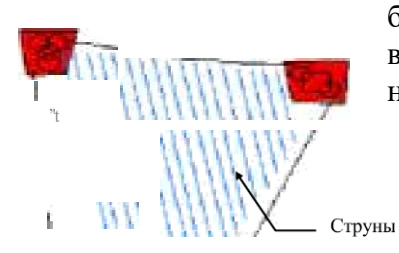

Цей рисунок був створений не в ARTCAM, а імпортувався звичайним способом. Струни арфи i сторона l будуються простим витискуванням по прямій лінії. Сторона 2 будується витискуванням по кривій, а сторона 3 будується витискуванням, де поперечний профіль змінюється уздовж направляючої кривої.

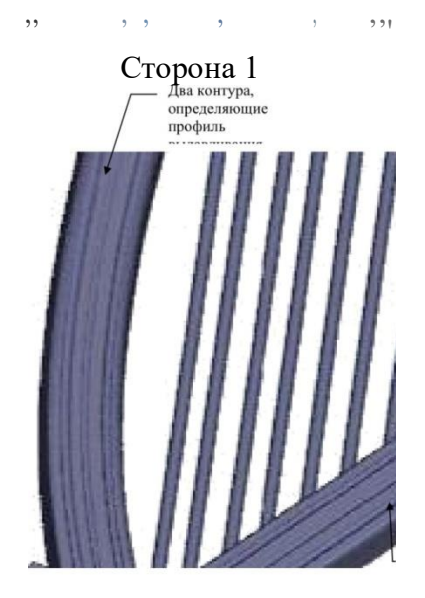

1. Виберіть Початковий Профіль, потім натисніть кнопку Select (Вибір) i після цього натисніть кнопку Next (Далі).

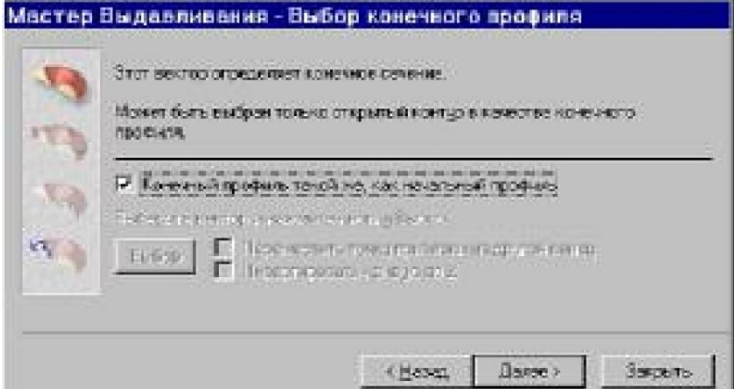

Переконайтеся, що включена опція End profile is the same as the start profile (Кінцевийпрофілъ такий же, як початковий профіль) i після цього натисніть кнопку Next (Далі).

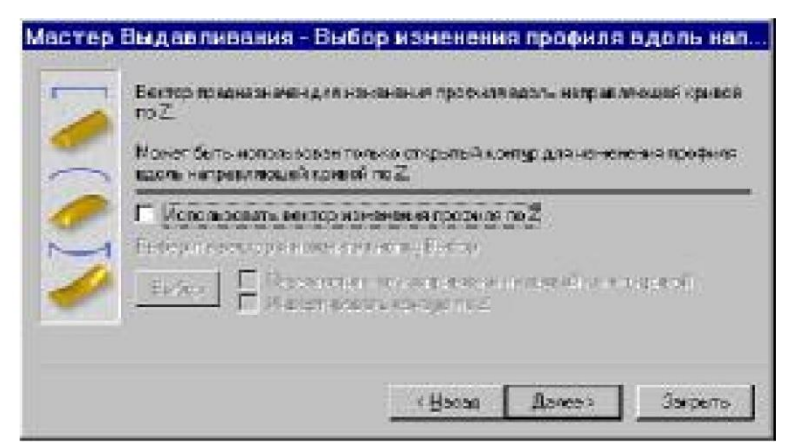

2. прикладу немає необхідності використовувати Z modulation (Використовувати вектора зміни профілю по Z) тому натисніть кнопку Next (Далі).Мастер Выдавливания - Выбор способа объединения рельефа

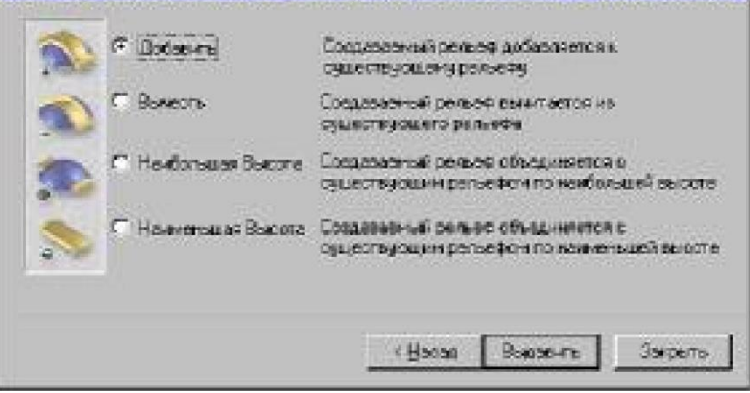

3. Переконайтеся, що включена опція Merge Highest (Найбільша Висота) i після цього натисніть кнопку Extrude (Видавити). Буде створений наступний рельеф.

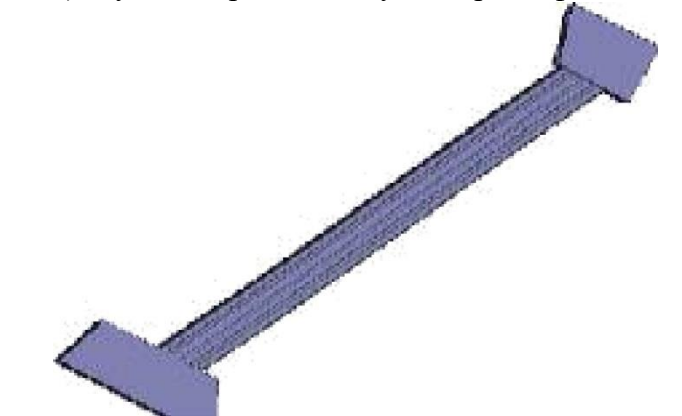

4. Повторите кроки з 3 по 8, використовуючи Направляючу Криву 2 i Початкову Криву2.

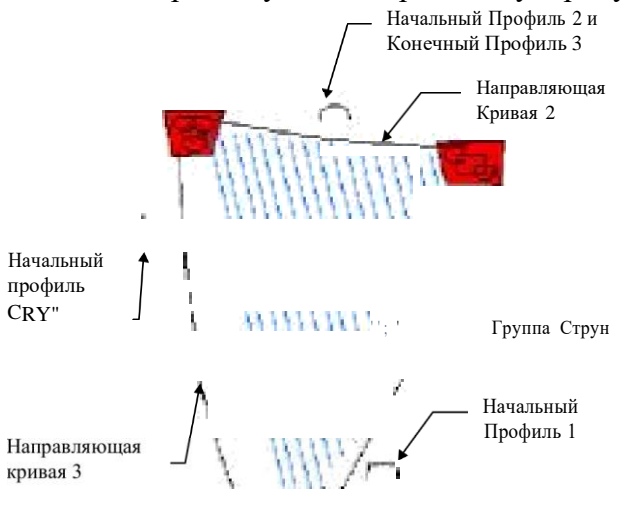

Повторите кроки з 3 по 6, використовуючи Направляючу Криву 3 i Початкову Криву 3. Переконаетеся, що опція End profile is the same as the start profile (Кінцевий профіль такий же, як початковий профіль) вимкнена, виберіть Кінцевий Профіль (Кінцевий Профіль 3), натисніть кнопку Select (Вибір) i після цього натисніть кнопку Next (Далі).

Повторите кроки 8 i 9, щоб отримати наступне:

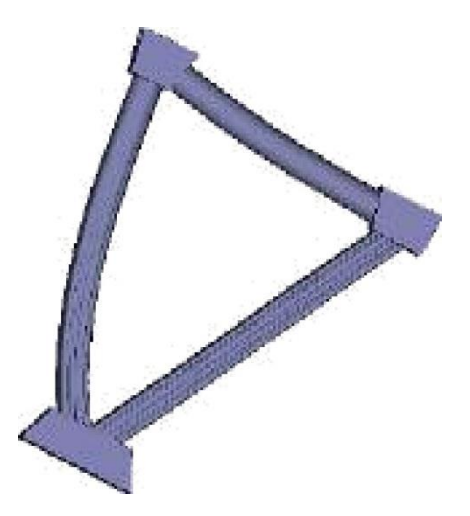

Струни групуються разом i можуть бути видавлені за одну дію, для цього повторите кроки з 3 по 9 використовуючи Групу Струн як Направляючу Криву i Початковий Профіль Струн. Після цих дій ви отримаете остаточний рельеф.

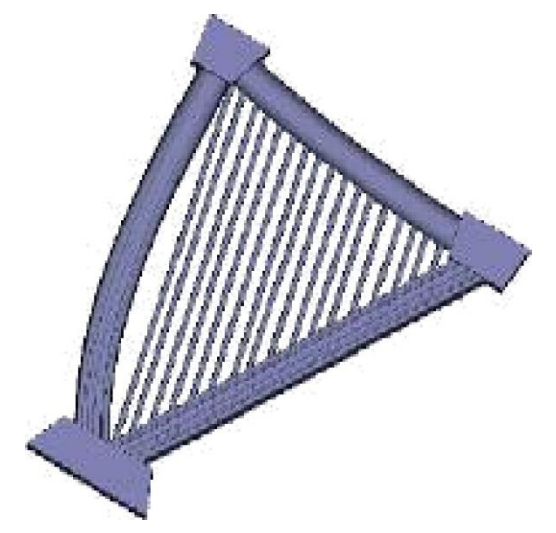

### **Лабораторна робота №5** *Рельєфи, отримані обертанням профілю*

<span id="page-25-0"></span>На цьому прикладі Ви навчитеся використовувати функцію Spin (Обертання) з модуляціею Z (Вектор зміни уздовж направляючої кривої по Z), щоб отримати початкову форму, з якої Ви можете далі створити модель листа.

- Використовуючи команду Close (Закрити) меню File (Файл) закрийте всі проекти, з якими Ви працювали.

- Виберіть команду Open (Відкрити) меню File (Файл).

- Відкрийте файл Spin1eaf.art з директорії Exaшples/Swept Р.

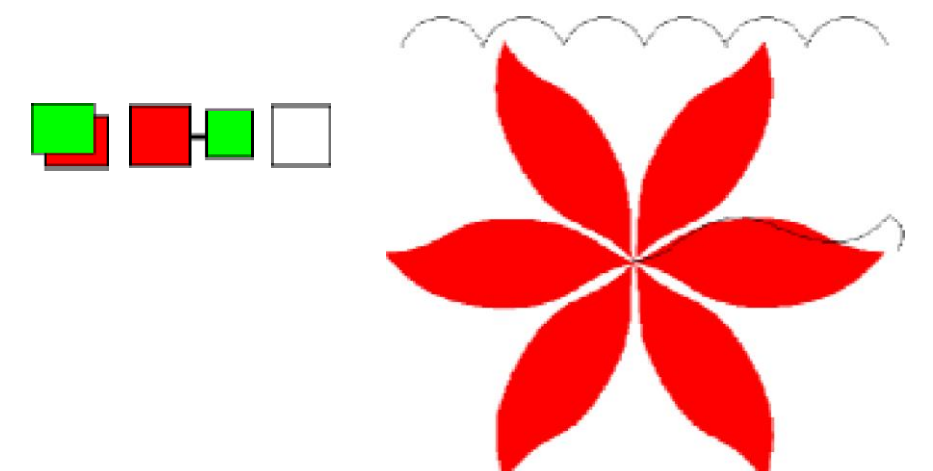

Звернете увагу, що у Вікні Двомірного Вигляду спочатку колір зеленой пов'язаний з червоним кольором для того, щоб вони оброблялися разом.

Перед створенням моделі листа ви повинні спочатку отримати Обертанням хвилястий диск, з якого далі необхідно відняти все зайве.

1. Зробіть Двомірний Вигляд поточним Виглядом.

2. Виберіть кнопку Spin Profile WizardMacmep Вращения (Майстер Обертання).З'явиться наступне вікно діалогу:

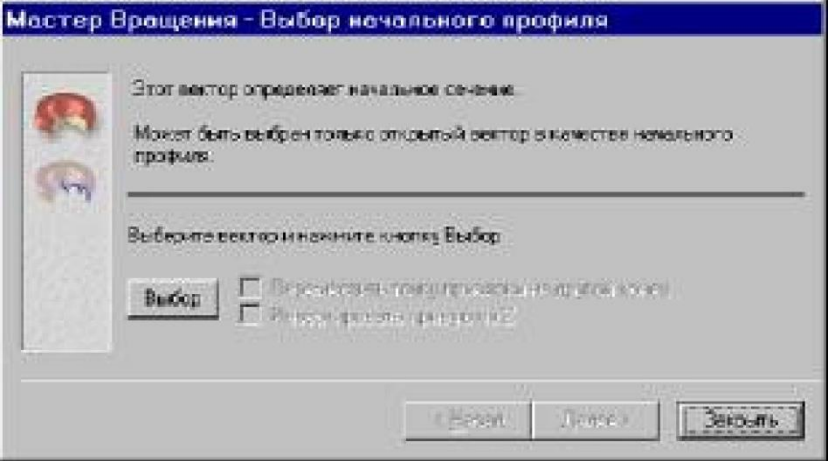

3. Виберіть на екрані Початкову Криву, натисніть кнопку Select (Вибір) i потім натисніть кнопку Next (Далі).

4. Переконаетеся, що включена опція End profile is the saшe as the start profile (Кінцевий профіль такий же, як початковий профіль).

5. Натисніть кнопку Next (Далі) для продовження.

6. Переконастеся, що включена опція Use Z Modulation (Використовувати вектор зміна профілю по Z).

7. Виберіть хвилясту лінію, що знаходиться у верхній частині Вікна Двомірного Вигляду.

8. Натисніть кнопку Select (Вибір) в Майстрові Обертання.

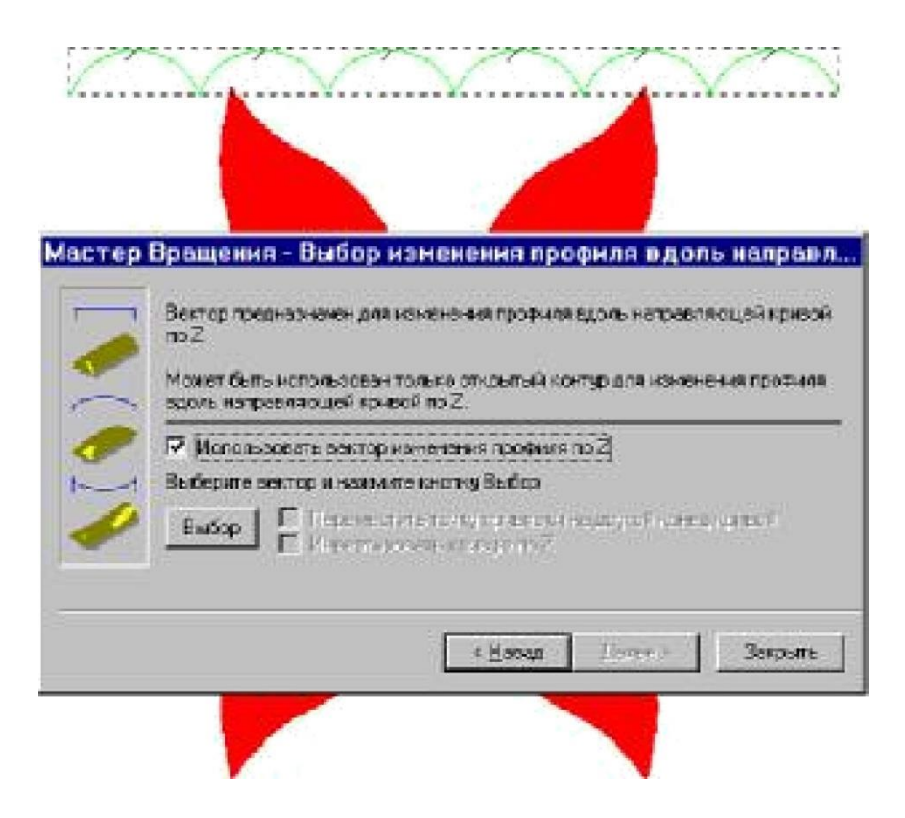

Коли буде визначений вектор зміни профілю по Z, форма змінюватиметься по висотізгідно цьому вектору. В даному прикладі форма складаеться з шести частин.

9. Натисніть кнопку Next (Далі) для продовження.

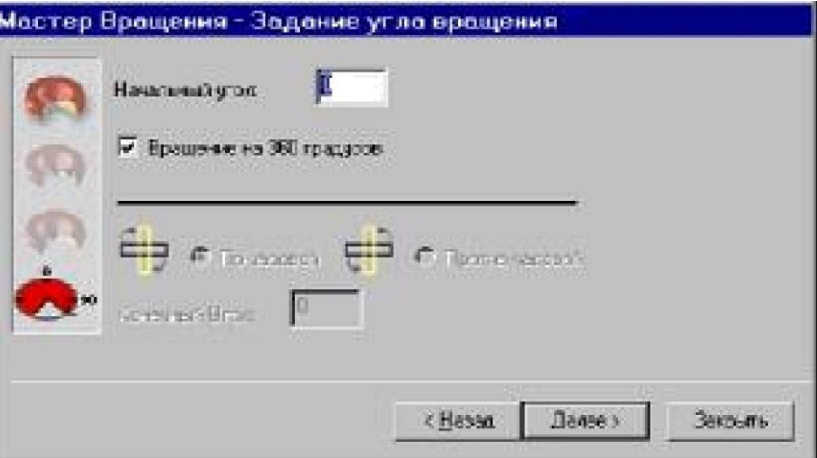

- 10. Виберіть опцію Sweep through 360 degrees (Обертання на 360 градусів).
- 11. Натисніть кнопку Next (Далі).

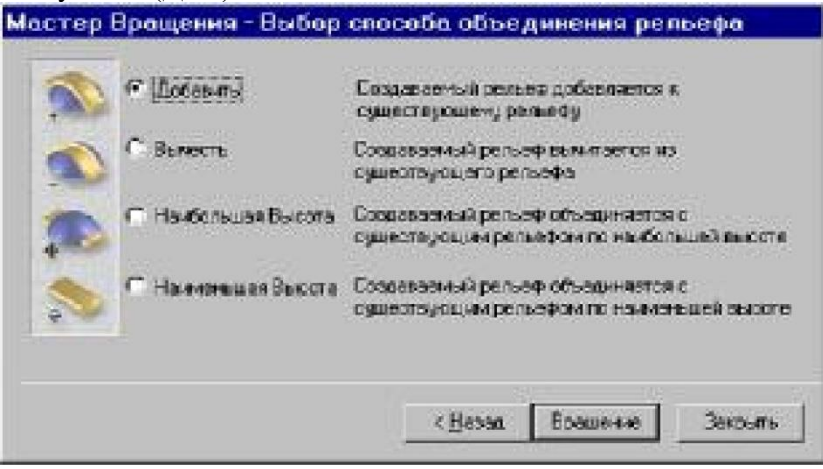

11. Виберіть опцію Add (Додати).

12. Натисніть кнопку Spin (Обертання).

Буде створений такий рельеф:

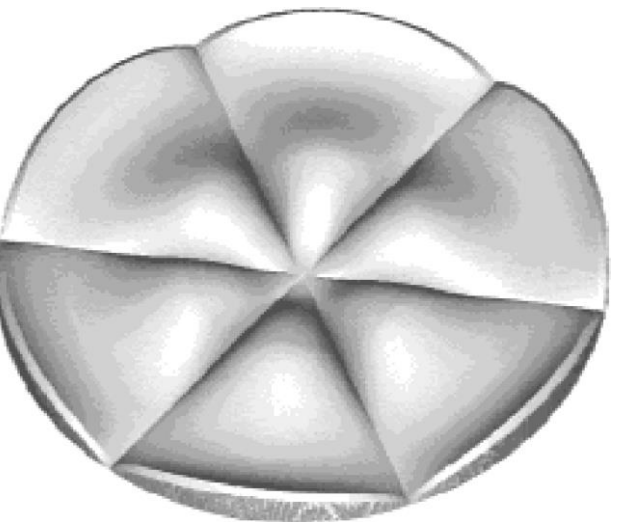

Тепер Ви можете використовувати кольорові растрові зображення у Вікні Двомірного Вигляду для того, щоб видалити все зайве, окрім зображення листя.

1. Зробіть Двомірний Вигляд поточним Виглядом.

2. Виберіть червоний колір Первинним Кольором.

3. Виберіть команду Reset Not Under Colour (Відновити Поза Кольором) з меню Relief (Рельеф).

Bci області, які не були відмічені як червоний колір, матимуть Нульову висоту, i рельсф матиме такий же вигляд:

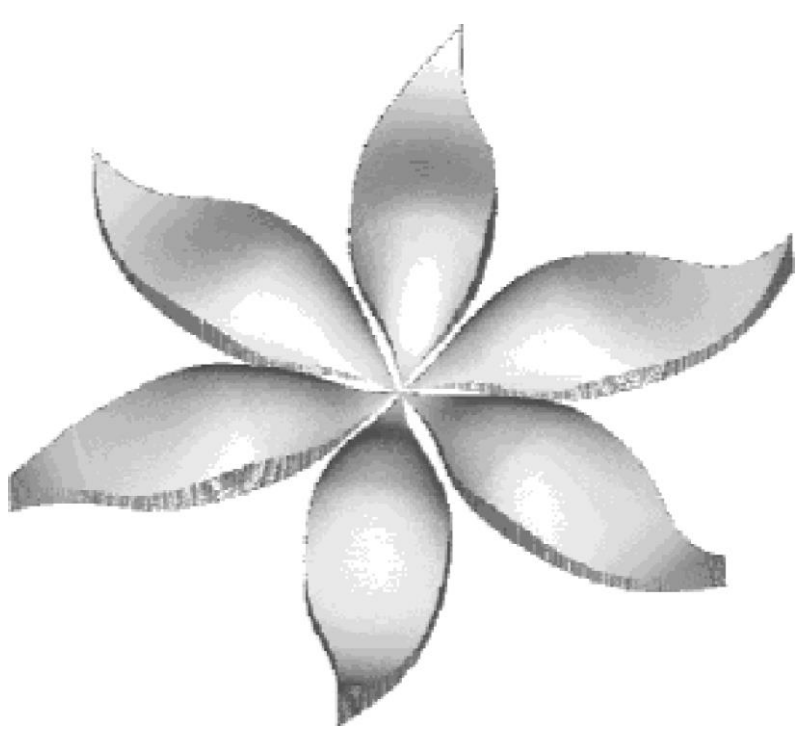

4. Виберіть команду Reset All Links (Роз'еднати Bci Кольори) з меню Colour (Колір). Для зеленного кольору вже заздалегідь задані Атрибути форми, як частина файлу .ап.

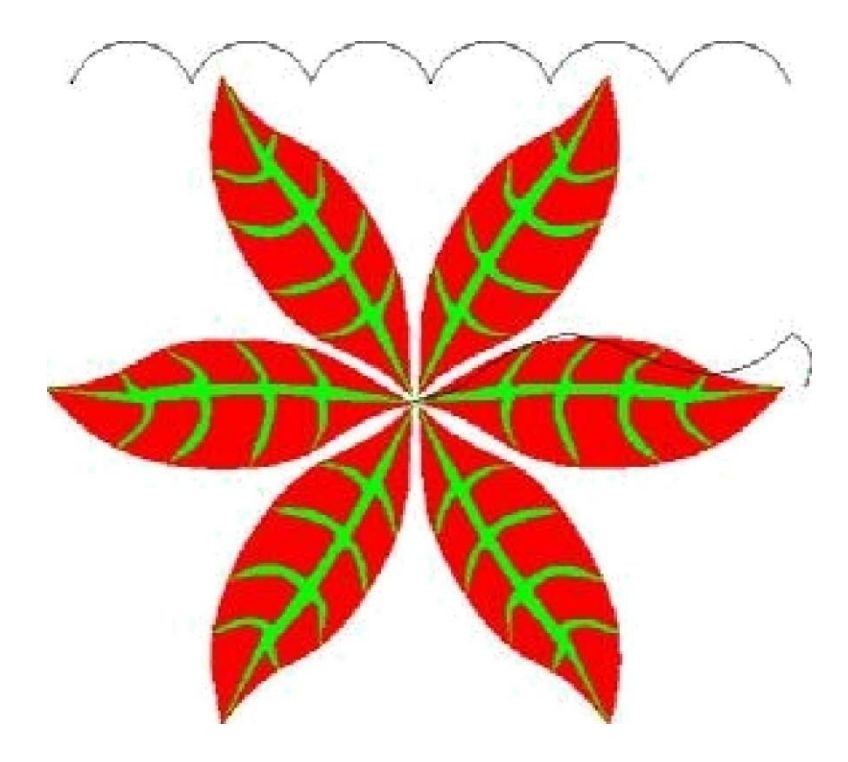

1. Клацніть по кнопці Relief Add (Додати Рельеф) для того, щоб застосуватизадані атрибути для зеленного кольору до існуючого рельефу.

- 2. Клацніть по кнопці Sшooth Relief(Згладити Рельеф).
- 3. Встановити значения Number of Smoothing Passes (Кількість Проходів Згладжування) -
- 4. Клацніть по кнопці ОК
- 5. Виберіть Вікно Тривимір ного Вигляду.

6. Клацніть по іконі Colour Shade (Кольорове Зафарбовування) щоб побачити остаточний результат.

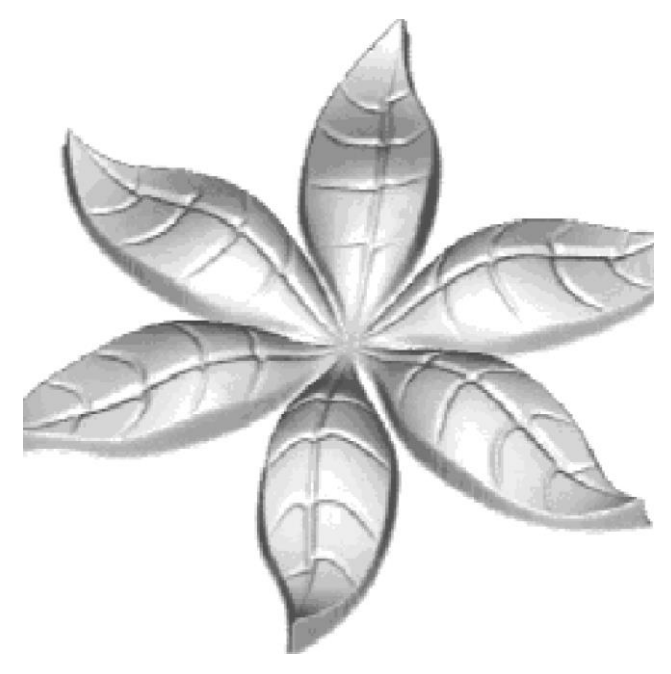

#### **Лабораторна робота №6** *Робота 3 текстурами в artcam pro*

<span id="page-29-0"></span>Використання текстур разом з рельефами дозволяе отримати закінчені рішення. С два способи роботи з текстурами:

Текстури за Шаблоном - ARTCAM визначае які з базових шаблонів використовуватимуться разом з рельсфами.

Текстури по Рельефу - користувач сам визначае, які шаблони використовувати разом з рельефами.

У першому випадку (Текстури за Шаблоном) рельеф створюсться з певної кількості базових форм. Цей рельеф створюеться швидко, з висотою якістю i дозволяе легко змінити математичні параметри, по яких був створений рельеф. У другому випадку (Текстури по Рельефу) е можливість створювати Ваші власні текстури.

Текстури за шаблоном

Перетин Вашого рельефу може бути визначене для відповідної області кольору растрового зображення у Вікні Двомірного Вигляду. Для поточного Первинного Кольору Ви можете застосувати необхідну текстуру до поточного рельефу. Перш ніж, використовувати цю опцію, Ви повинні заздалегідь створити базовий рельсф. Коли Ви виберіть команду Texture.

(Текстура ) меню Relief (Рельеф) a6o натиснете кнопку " Relief Texture на інструментальній панелі Relief Editing (Редактірваніс Рельсфу). З'явиться наступне вікно діалогу:

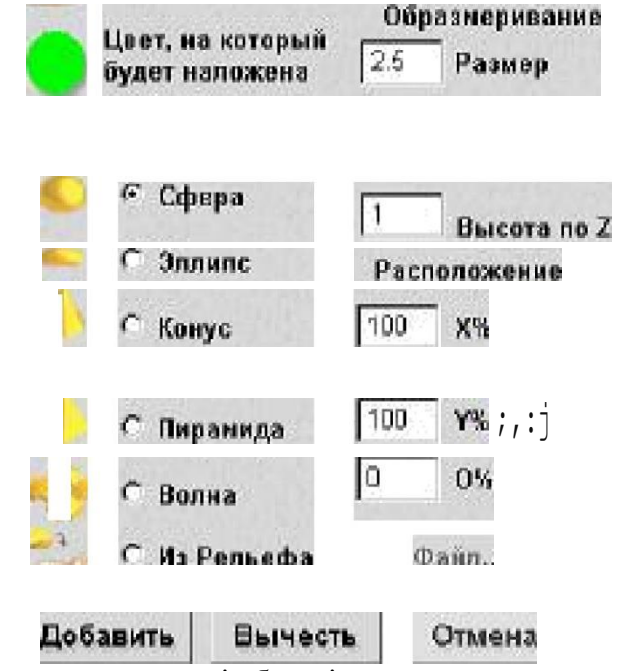

Це вікно діалогу розділене на три основні області:

Форми ТекстурФормы Текстур

Розташування ТекстуриРасположение Текстуры

Кнопки

Існують п'ять базових форм, які можна використовувати: Sphere (Сфера), Ellipse (Еліпс), Cone (Конус), Pyramid (Піраміда), i Weave (Хвиля). Нижче зображені текстури, побудовані на базі цих форм, накладені на плоску поверхню, але вони можуть накладатися i на будь-якийінший рельсф:

Sphere (Сфера)

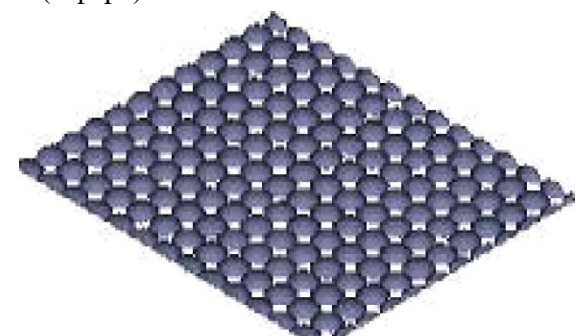

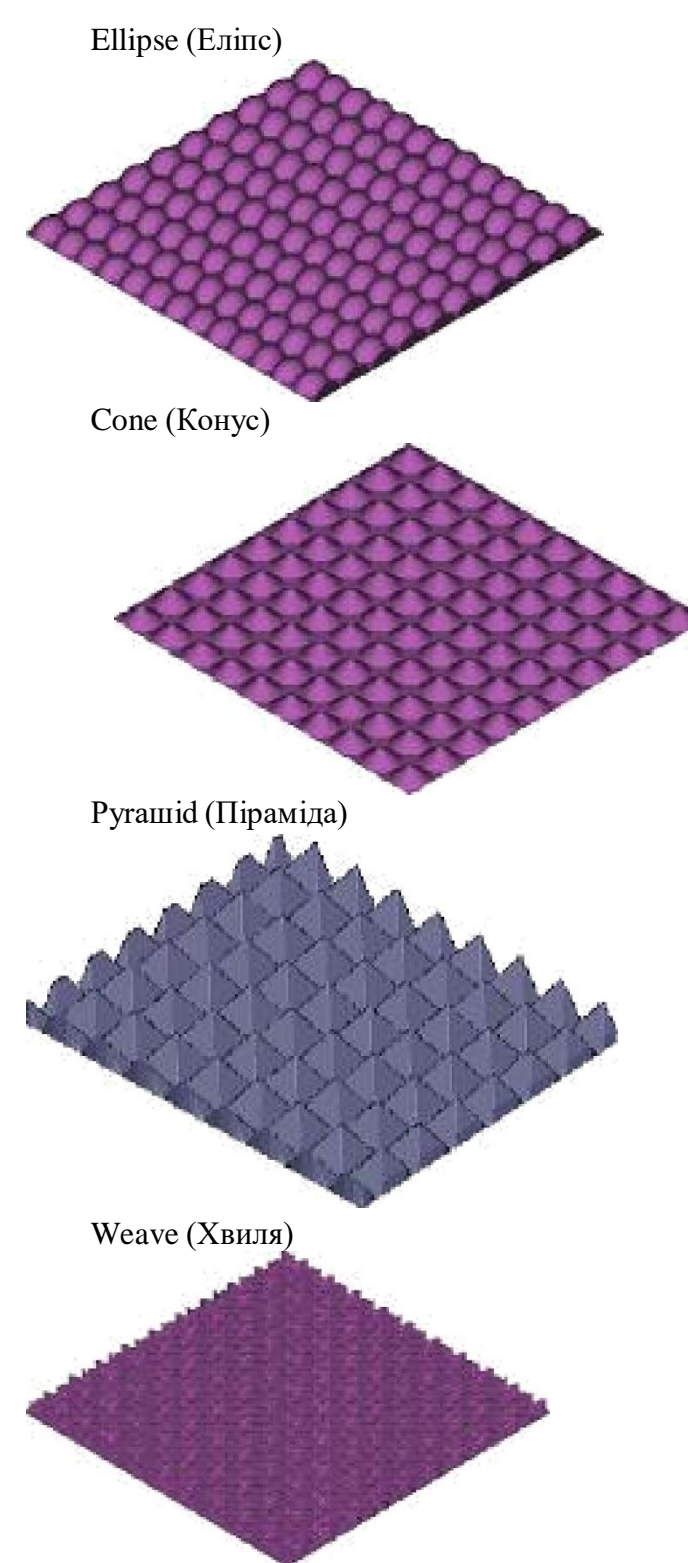

Colour (Колір) - ця область показус поточний Primary Colour (Первинний Колір), на якийбуде накладена текстура.

Size (Розмір) - в цьому полі задаеться значения розміру елементу по Х (a6o по У). Заданий розмір елементу 20:

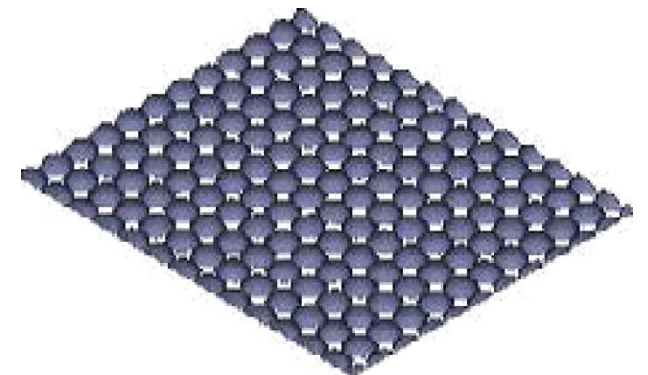

Заданий розмір елементу 40:

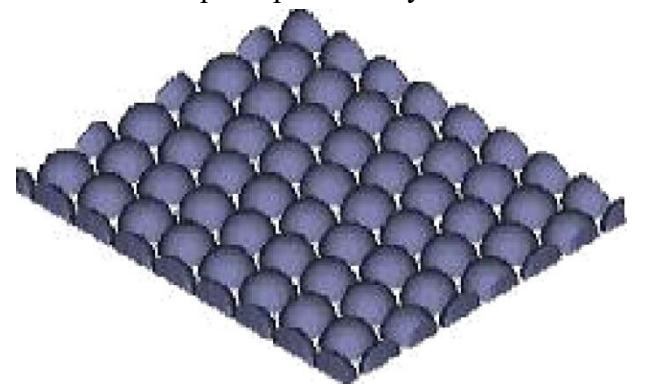

Height (Висота) - в цьому полі задаеться значения розміру по Z. Задана висота 10:

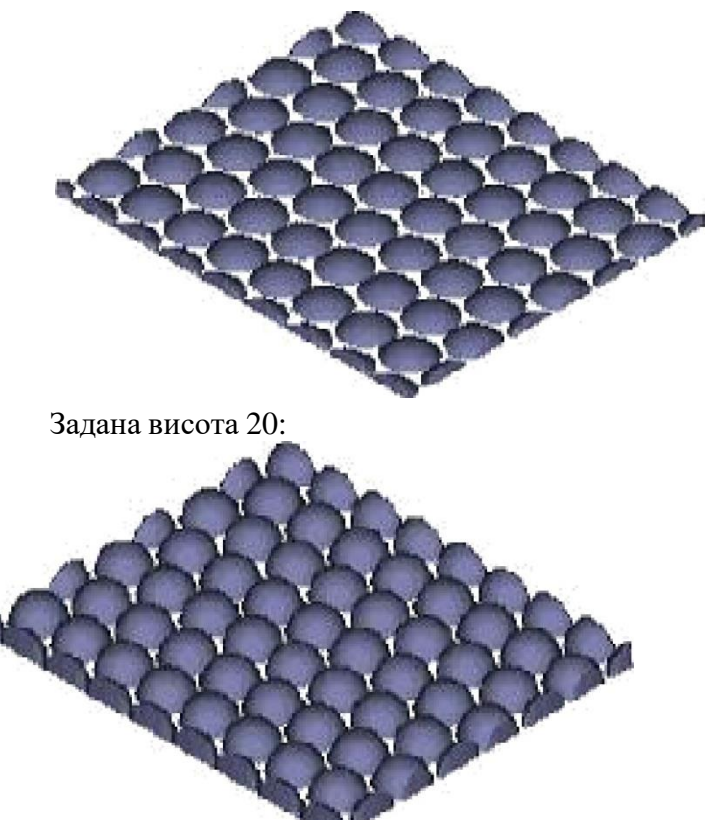

Horizontal % (Горизонталь) - Це опція доступна тільки тоді, коли вибрана форма Ellipse (Еліпс). У цьому полі задасться ширина еліпса, при значенні 100% горизонтальнии i вертикальний розмір еліпса будуть рівні (тобто угворюеться сфера).

Tip Radius (Радіус Скруглення) - Ця опція доступна тільки тоді, коли вибрана форма Cone (Конус). У цьому полі задаеться радіус вершини конуса, при значенні 100% він рівний радіусу підстави конуса (тобто утворюсться циліндр).

Truncation (Усікання) - ця опція доступна тільки тоді, коли вибрана форма Pyramid (Піраміда). Задано усікання 100%:

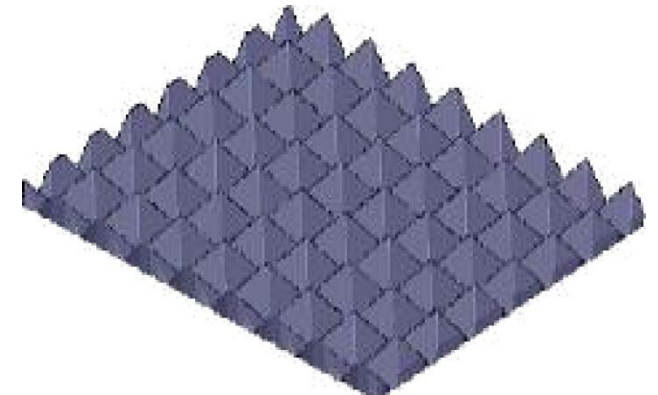

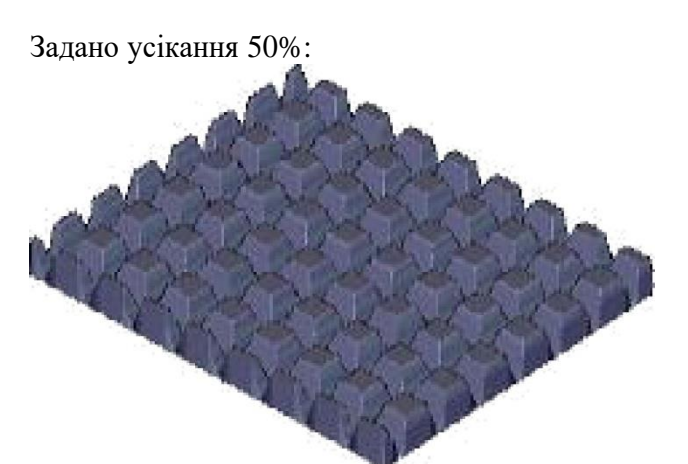

В цьому випадку значения Height (Висота) залишилося незмінним. Для того, щоб зберегти той же самий кут нахилу поверхонь піраміди, Ви повинні при зменшенні на 50% усікань Піраміди зменшити також на 50% висоту піраміди.

Задано усікання 50% i задано зменшення висоти на 50%.

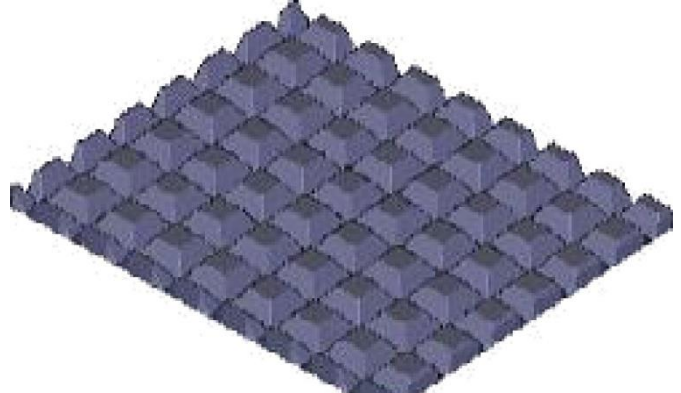

Bar Width (Ширина Смуги) - ця опція доступна тільки тоді, коли вибрана форма Weave (Хвиля) i в цьому полі задаеться ширина смуги тканини у відсотках щодо розміру елементу.

Розташування текстури

У цій області задаеться значения, що визначають розташування кожного готельного елементу форми i яким чином розташовані подальші ряди елементів. Нижче зображені текстури, накладені на плоску поверхню, але вони можуть накладатися i на будь-який інший рельсф.

 $X%$  - визначае відстань між елементами форми по Х. Задано значения  $X%$  - 100:

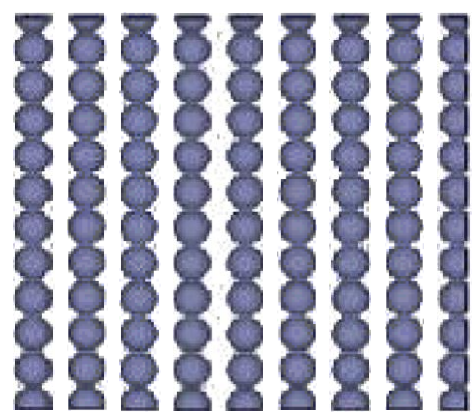

У% - визначас відстань між елементами форми по У. О% - визначае перекриття між сусідніми рядами елементів форми. Задано значения О% - 100:

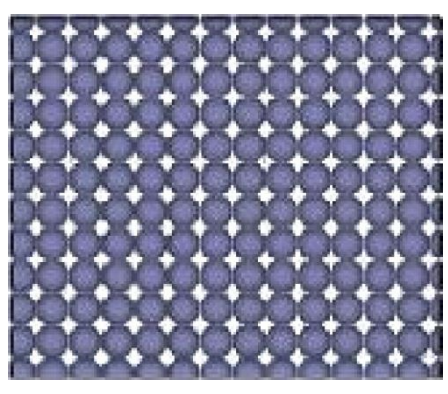

Задано значения О% - 50:

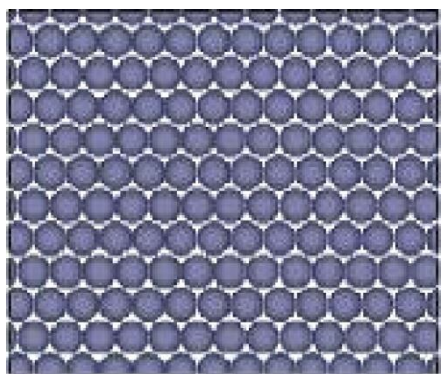

Задано значения Х% - 150, У% - 150 i О% - 50:

### Кнопки

Add (Додати) - додае новий рельеф з текстурою до існуючого рельефу.. Subtract (Відняти) віднімае новий рельеф з текстурою з існуючого рельефу. Cancel (Відміна) - відміна операції.

У прикладі "Дракон" використовуеться опція Текстури за Шаблоном Текстуры по Шаблону вона перетворюе це:

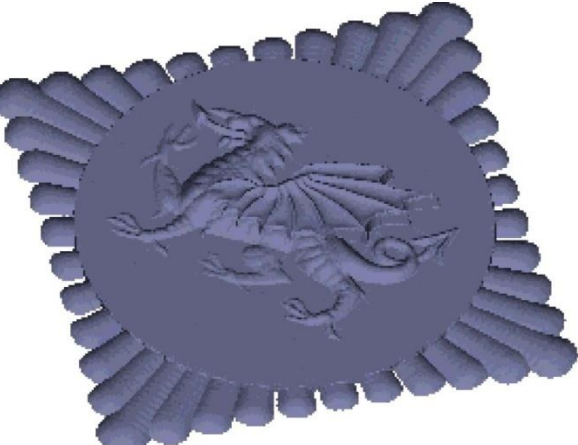

Приклад текстури по рельєфу:

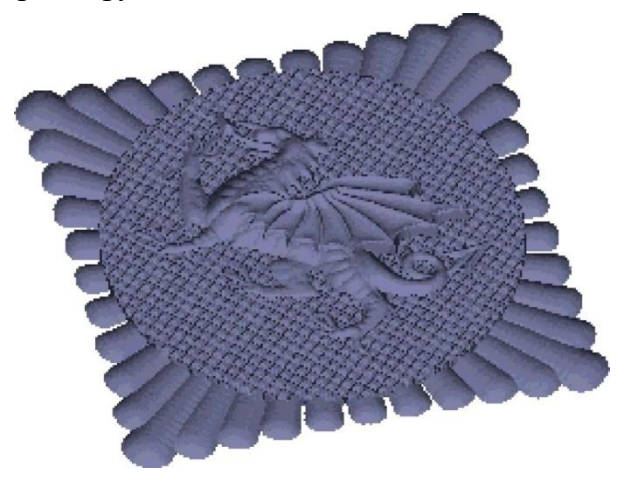

#### **Лабораторна робота № 7** *Зміна рельєфу на прикладі "Замок"*

<span id="page-34-0"></span>Як початковий рельеф використовуйте рельеф замку з попереднього розділу. Ви можете накласти текстуру цеглини на існуючий рельсф замку. Повністю створення рельсфу замку описане в розділі "Рельеф, Отримані Поворотом Профілю" Занятия I - Криволінійні Профілі.

Зробіть вид Castle View 3 поточним виглядом i встановите червоний колір, як Primary Colour (Первинний Колір). Потім натисніть кнопку " Relief - Texture (Текстури по Рельефу) на інструментальній панелі Relief Editing (Редагування Рельсфу)

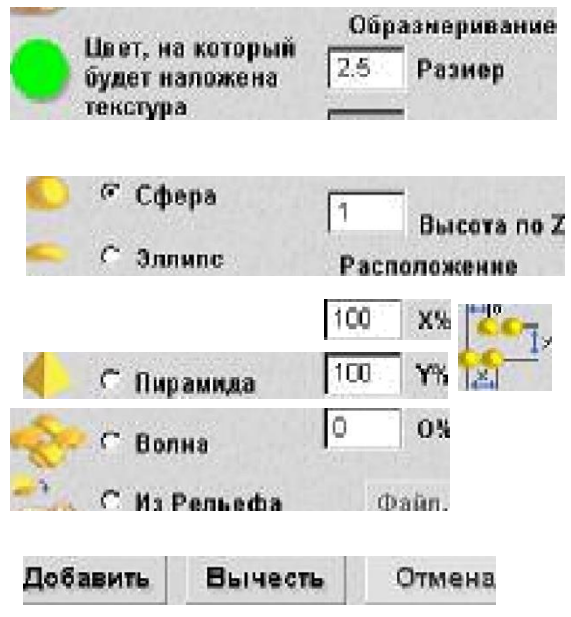

- 1. Клацніть по кнопці From Relief(3 Рельефу).
- 2. Клацніть по кнопці File (Файл) для того, щоб ви могли вибрати необхідну текстуру.

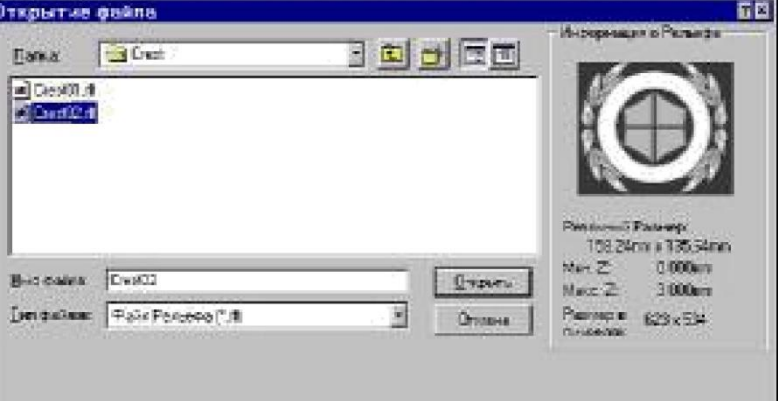

3. 3 директоріі Examples/Castle виберіть файл Bricks.r1f.

4. Задайте для визначення розмірів цеглини наступні значения Width (Ширина) - I, а Height (Висота) - I i Z Range (Межа по Z) - 0.1.

5. Задайте в області Texture Spacing (Розташування Текстури) наступні значения: Х% 99.5, У% 99.5 i О% 0.

Якщо Ви зараз зміните точку перегляду у вікні Тривимірного Вигляду, то Ви побачите існуючий рельсф i рельеф текстури. Рельсф текстури зникне, якщо Ви спробусте тонувати ці рельефи.

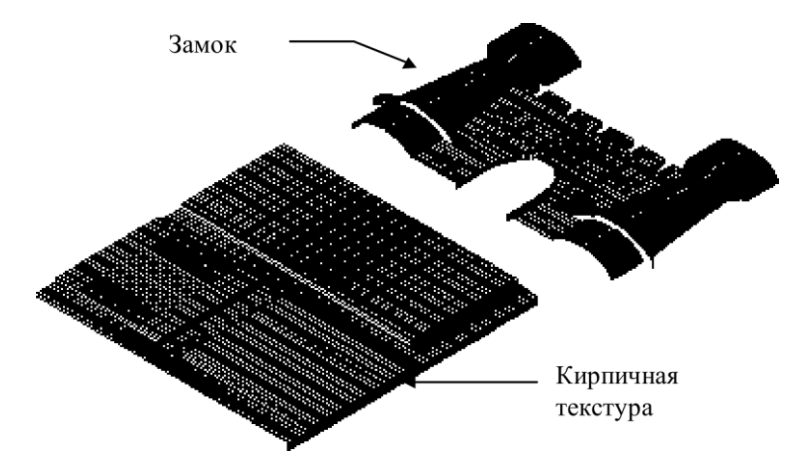

6. Клацніть по кнопці Add (Додати), щоб отримати закінчений рельеф.

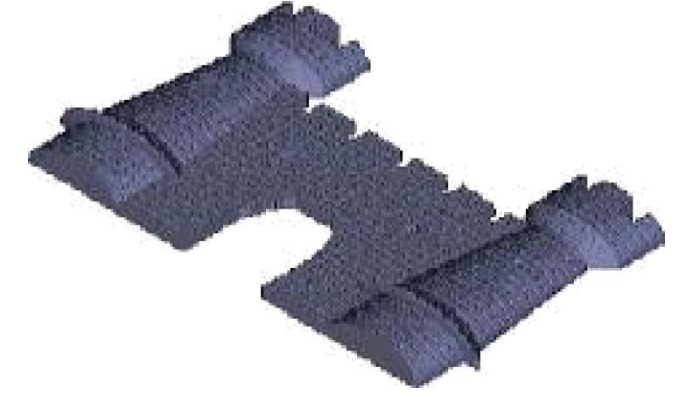

7. Збільште зображення рельефу, щоб побачити результат.

8. Наступні діі використовуеться, щоб створити грати, що опускаються, в кріпосних комірах. Повторите кроки з 1 по 6, але зараз повинен бути встановлений коричневий колір як Primary Colour (Первинний Колір) i необхідно використовувати файл EvenMesh.r1f, що знаходиться в директорїі Examples/Castle як Texture File (Файлу Текстури).

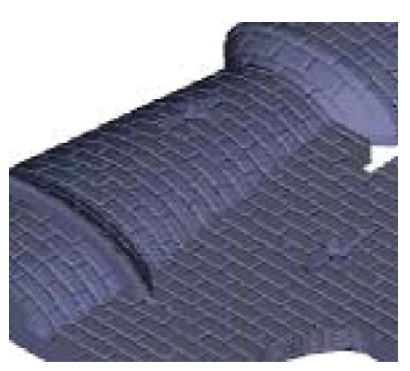

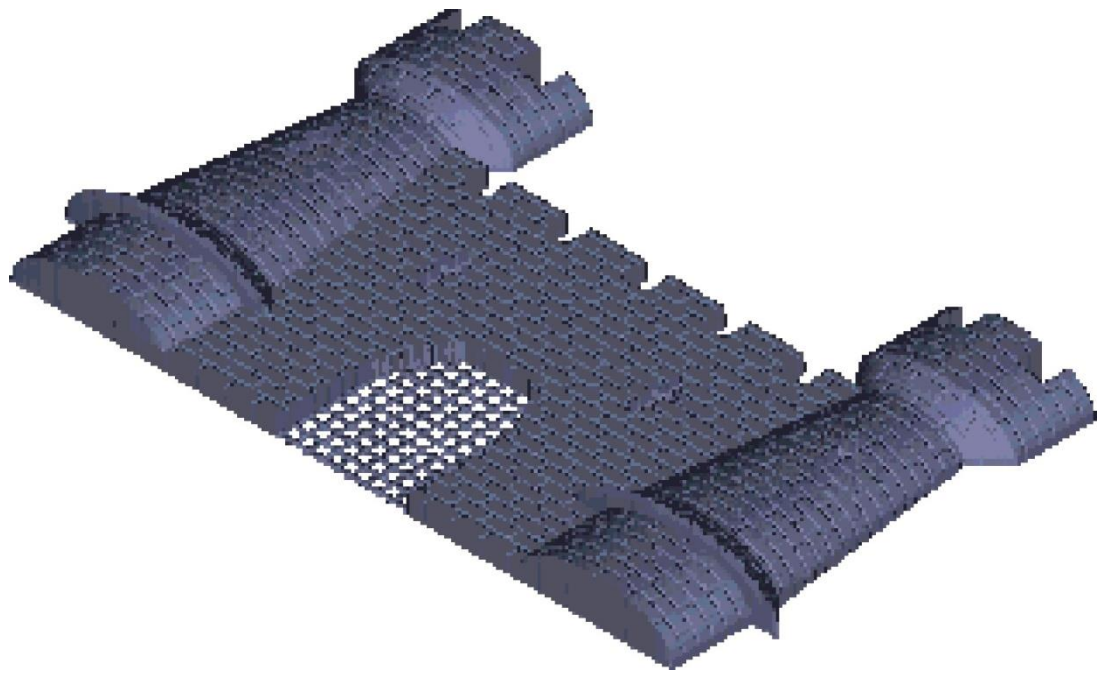

#### **Лабораторна робота № 8** *Використання тривимірних шаблонів*

<span id="page-36-0"></span>У цьому розділі Ви навчитеся використовувати інструмент Тривимірний Шаблон в ARTCAM Pro для створення проектів з простых компонентів. ARTCAM Pro дозволяе вставити заздалегідь створений рельеф, в іншій подібно до звичайного двомірного малюнка.

- Створення нового проекту

- Використовуючи команду Close (Закрити) меню File (Файл) закрийте всі проекти, з якими Ви працювали до цього.

- Виберіть команду New (Новий) з меню File (Файл).

- У вікні діалогу Size For New Model (Розмір Нової Моделі) введіть значения Width (Ширина) — 50 мм (2 дюйми) i Height (Висота) 25 мм (1 дюйм). Resolution (Дозвіл) встановите на 500,000 крапок.

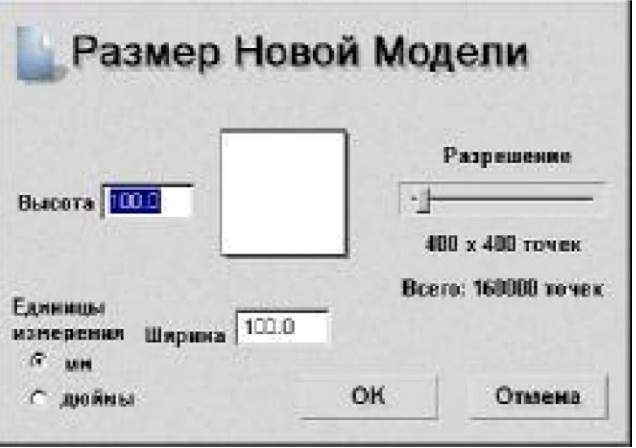

- Натисніть кнопку ОК.

- Зараз Ви маете порожне вікно Двомірного Вигляду із зображенням розмірами заввишки 25 мм i шириною 50 мм.

- Виберіть вікно Двомірного Вигляду.

- Натисніть на кнопку Paste Relief From А File (Завантажити Рельеф).

- Відкрийте файл Leaves.rlf з директоріі Exaшples/Clipart..

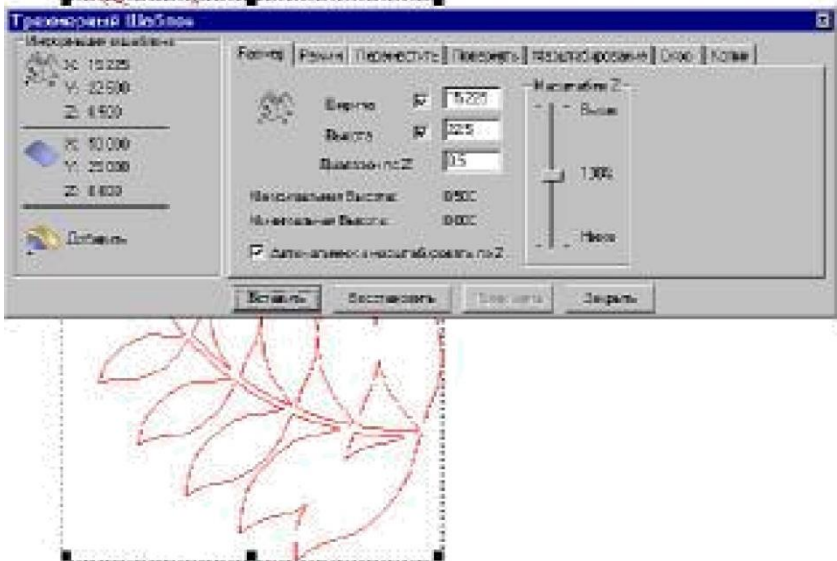

З'являсться вікно діалогу 3D Clipart (Тривимірний Шаблон) i червоним кольором підсвічуе контур листа у вікні Двомірного Вигляду. Форма контура указус форму i позицію 3D Clipart Relief (Рельсфу Тривимірного Шаблону) усередині поточного рельсфу. Їм можна маніпулювати точно також як i будь-яким іншим згрупованим контуром, але всі зміни, які Ви проводитимете, відповідно

відбиватимуться у вікні Тривимірного Вигляду.

- Виберіть закладку Rotate (Повернуги) у вікні діалогу 3D Clipart (Тривимірний Шаблон).
- Задайте значения в полі Rotate by angle (Кут повороту) -40.
- Натисніть кнопку Apply (Застосувати).
- Контур червоного кольору обернеться на заданий кут.

.<br>Персия поле с и за крес-Porto | Powel Represent Foreign | Round crosse | Cray | Kenn] **DACE X (NP)** 

- Натисніть кнопку Paste (Вставити).

До поточного рельефу буде Додана копія рельефу шаблону в задане місце i в певній оріентаціі. Додатково до контура шаблону червоного кольору, з'являеться ще i контур чорного кольору, який указуе, де був вставлений рельеф. Таким чином, Ви можете вставляти стільки копій рельсфу шаблону у ваш поточний рельсф, скільки необхідно.

- За допомогою кнопки Horizontal (Горизонталь) на закладці Rotate (Повернуги) отримасте дзеркальне відображення рельефу тривимірного шаблону у вікні діалогу 3D Clipart (Тривимірний Шаблон).

- Виберіть закладку Move (Перемістити).

- Задайте в полі Move origin by (Перемістити почало) значения 25.

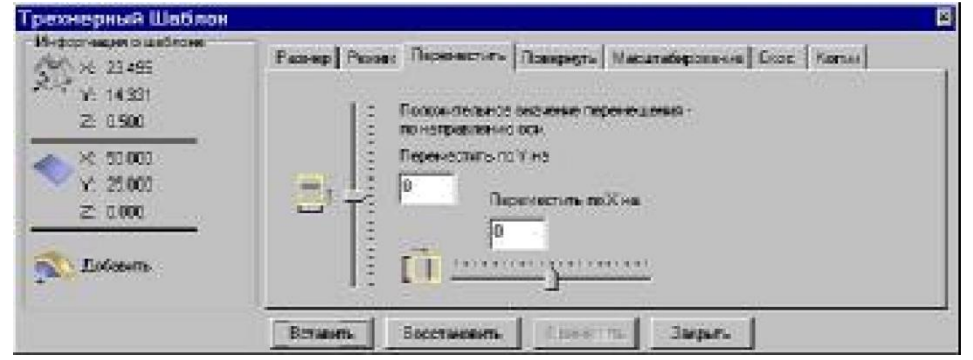

- Натисніть кнопку Apply (Застосувати).
- Натисніть кнопку Paste (Вставити).
- Буде додана друга копія листа у Ваш початковий рельсф.
- Натисніть кнопку Close (Закрити) у вікні діалогу 3D Clipan (Тривимірний Шаблон).
- Виберіть вікно Тривимірного Вигляду.
- Виберіть вікно Двомірного Вигляду.

- Виберіть команду Grayscale from Relief (Рельеф з півтонового чорно-білого зображення) з меню Model (Модель).

- Натисніть кнопку Yes (Так) для продовження.

- У вікні Двомірного Вигляду буде показано півтонове чорно-біле зображення поточного рельефу. Оскільки Вам більше не потрібні контури шаблону, Ви можете ïx видалити

- Виберіть команду Select All (Виділити Все) з меню Edit (Редагувати).

- Натисніть кнопку Delete (Видалити) для видалення обох контурів. Тепер Ви можете додати квітку в центр малюнка.

- Натисніть кнопку Paste Relief From А File (Завантажити Рельсф) Шаблон:Вставить рельеф из файла.

- Відкрийте файл F1ower.r1f з директоріі Examples/Clipart..

- Виберіть закладку Scale (Масштабування) у вікні діалогу 3D Clipart (Тривимірний Шаблон)..

- Задайте в полі New scale (Новий масштаб) значения 60%.

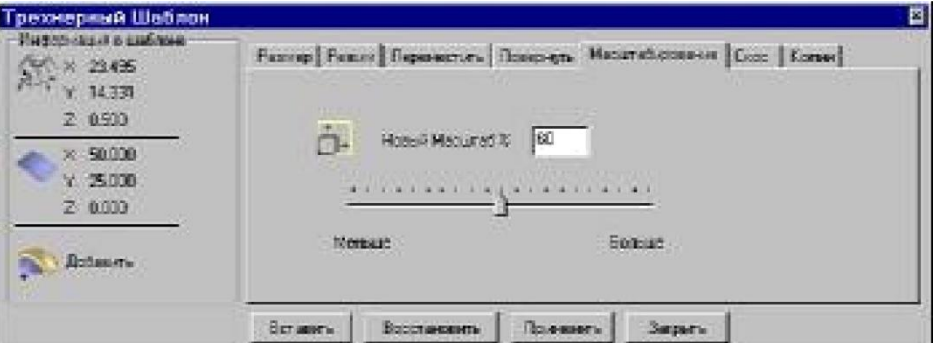

- Натисніть кнопку Apply (Застосувати).
- У вікні Двомірного Вигляду виберіть контур квітки i помістіть його між листям.

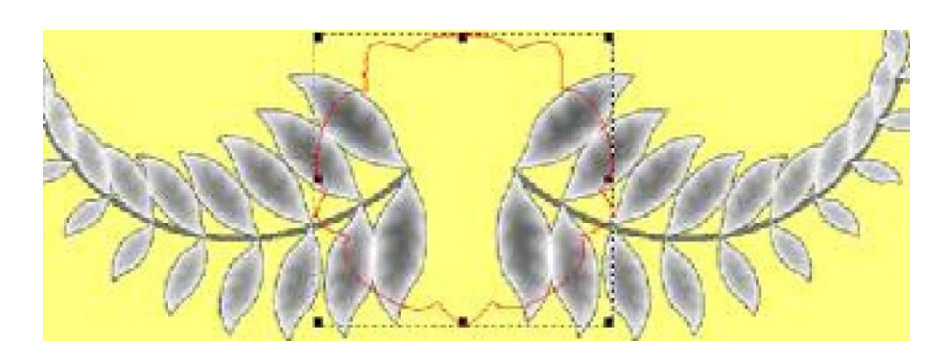

Ви тепер перемістили квітку в позицію над колірми, використовуючи його контур, в яку вставлятиметься шаблон квітки.

Add Colour (Додати Колір).

- 1. Натисніть кнопку
- 2. Виберіть зелений колір.

3. Натисніть кнопку ОК.

4. Виберіть контур квітки i, використовуючи кнопку Вектор) залийте цей контур зеленим кольором.

Flood Fill Vector (Залити

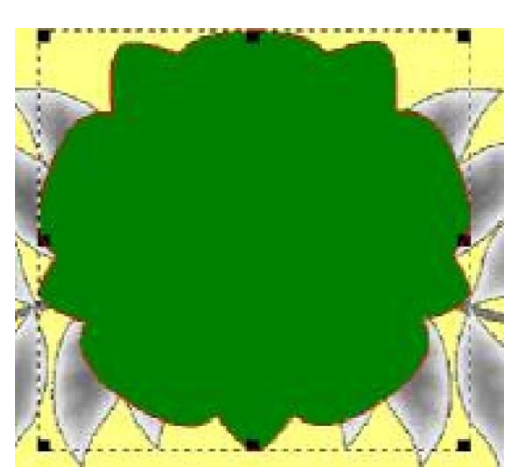

5. У Вікні Управління Ви зможете побачити, що максимальна висота існуючого рельефу - 0.495 мм.

6. Ми хочемо, щоб колір знаходилася на вершині листя, тому перш, ніж ми вставляемо квітку, ми формуватимемо базу, яка повинна знаходитися на 0.5 мм вище.

7. Виберемо опцію Shape Editor (Редактор Форми) з меню Colour (Колір).

8. Встановите для зеленого кольору плоску поверхню з Start Height (Стартова Висота) 0.5мм.

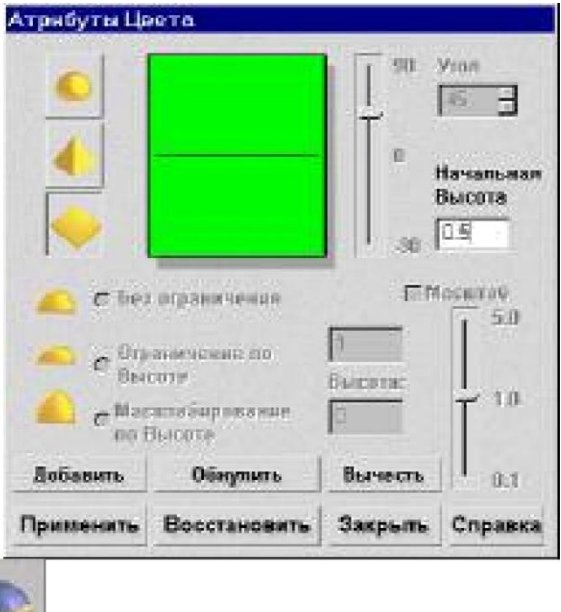

9. Натисніть кнопку  $\mathbb{R}$  Merge Highest (3лити по вищих крапках).

Плоска поверхня квітки приподнимется над початковим рельефом.

10. Натисніть кнопку Paste (Вставити) у вікні діалогу 3D Clipan (Тривимірний Шаблон). 11. Натисніть кнопку Close (Закрити) у вікні діалогу 3D Clipart (Тривимірний Шаблон). Рельеф квітки буде накладений на плоску поверхню.

1. Натисніть кнопку Smooth Relief (Згладити Рельсф) на інструментальній панеліRelief Editing (Редагування Рельефу).

2. задайте кількість проходів згладжування — 4, i натисніть кнопку Apply (Застосувати).

3. Виберіть команду Grayscale from Relief (Рельеф з півтонового чорно-білого зображення) з меню Model (Модель) для того, щоб отримати зображення у вікні Двомірного Вигляду по отриманому рельефу.

Ви зараз можете вибрати команду Save (Зберегти) з меню Relief (Рельеф) для того, щоб зберегти створений рельеф, Хоча цей рельеф заздалегідь вже був сбережений під ім'ям Motif.r1f.

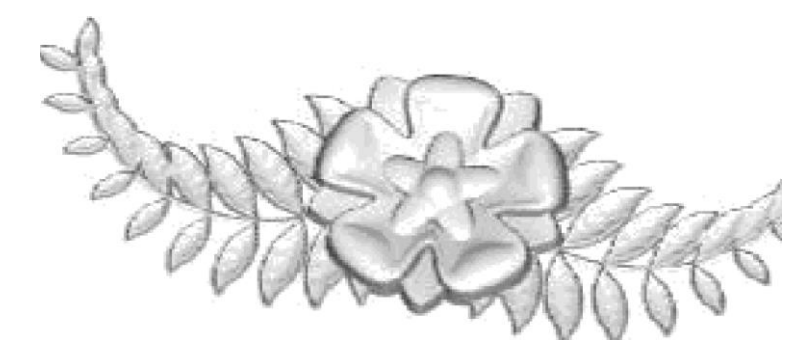

Teпep після того, як Ви створили основу, Ви можете використовувати ii неодноразово.

1. Використовуючи команду Close (Закрити) меню File (Файл) закрийте поточний проект. Перед закриттям Ви матимете можливість зберегти всі дані. Для цього прикладу в цьому немае необхідності.

2. Виберіть команду Load - Replace (Завантажити - Замінити) з меню Relief(Рельеф).

3. Відкрийте файл P1ate.r1f з директорії Examples/Clipan.

Teпep Ви можете прикрасити тарілку заздалегідь створеним узором.

1. Натисніть кнопку Paste Relief From А File (Завантажити Рельеф).

2. Відкрийте файл Motif.rlf з директорїі Examples/Clipart..

3. Виберіть вікно Двомірного Вигляду.

4. Виберіть закладку Scale (Масштабування) у вікні діалогу 3D Clipart (Тривимірний Шаблон).

5. Задайте в полі New scale (Новий масштаб) значения 60%.

6. Натисніть кнопку Apply (Застосувати).

7. Виберіть закладку Rotate (Повернути) у вікні діалогу 3D Clipart (Тривимірний Шаблон).

8. Натисніть кнопку Vertical (Вертикаль) для того, щоб отримати дзеркальне відображення шаблону.

9. Натисніть кнопку Apply (Застосувати).

10.Виберіть закладку Size (Розмір) у вікні діалогу 3D Clipart (Тривимірний Кліпарт).

11.Задайте в полі Z Height (Висота По Z) значения 0.2 мм.

12. Натисніть кнопку Apply (Застосувати).

13. У вікні Двомірного Вигляду перемістите контур шаблону у верхню середню частину тарілки.

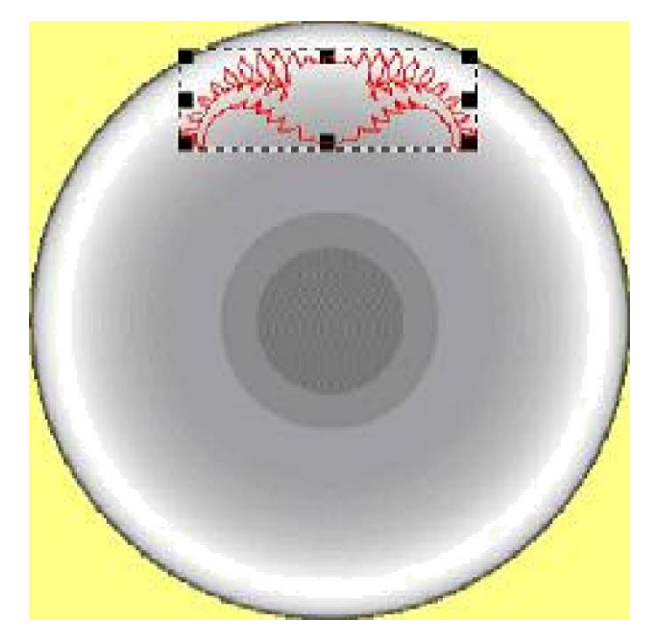

14. Натисніть кнопку Paste (Вставити) у вікні діалогу 3D Clipan (Тривимірний Шаблон). 15.Виберіть закладку Rotate (Повернути) у вікні діалогу 3D Clipart (Тривимірний Шаблон).

16. Задайте в полі Rotate by angle (Кут повороту) значения 120.

17. Приберіть відмітку в полі Rotate about Centre (Обертання навколо Центру).

18.Встановите точку обертання Rotation Point (Точка Обертання) з координатами Х: 12.5,

У: 12.5. Це центр тарілки, навколо якого обертатиметься шаблон.

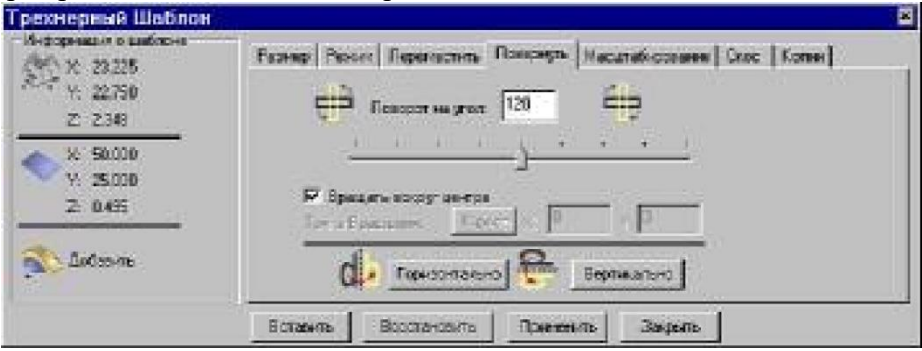

19.Натисніть кнопку Apply (Застосувати)..20.Натисніть кнопку Paste (Вставити).

21. Задайте в полі Rotate by angle (Kyr повороту) значения 120. 22.Натисніть кнопку Apply (Застосувати).

23.Натисніть кнопку Paste (Вставити) i потім кнопку Close (Закрити). 24.Перейдіть у вікно Тривимірного Вигляду i Закрасіть рельсф.

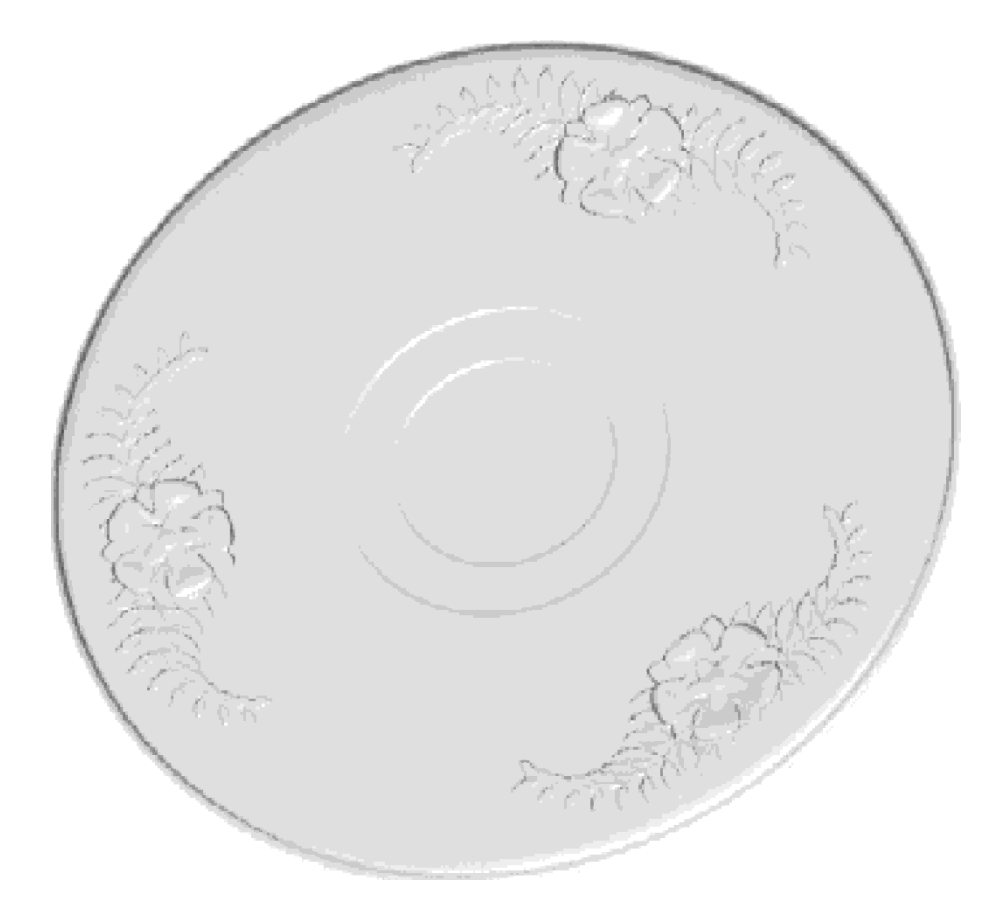

Ви повертали шаблон навколо центру тарілки i Додавали три копїі шаблону для того, щоб отримати кінцевий результат. Ви зараз можете вибрати команду Save (Зберегти) з меню Relief (Рельсф) для того, щоб зберегти створений рельеф, Хоча цей рельсф заздалегідь вже був сбережений під ім'ям Findesgn.r1f.

#### **Лабораторна робота №9** *Інтерактивне редагування рельєфу*

<span id="page-43-0"></span>У цьому занятті буде стисло розглянуто використання Інтерактивних інструментів редагування рельефу (скульптор), що дозволяють розширити можливості виправлення небажаних результатів при створенні тривимірних моделей.

Інтерактивні інструменти редагування рельефу також можна використовувати для редагування i зміни тривимірних відсканованих даних, які отримані з контрольно- вимірювальних машин різного типу (контактного типу a6o лазерного).

Режим Інтерактивного Редагування

В даному прикладі використовуеться заздалегідь створена модель ведмежати Тедді. Ви навчитеся, як використовувати інструменти Згладжування в інтерактивному режимі, для зміни деяких елементів створеній моделі ведмежати Тедді. Також буде розглянуто, як в інтерактивному режимі додавати нові елементи i видаляти зайвий матеріал.

Коли вибирається кнопка Sculpting (Скульптор) на панелі інструментів Relief Editing (Редагування Рельєфу), ARTCAM автоматично відкриває вікно Тривимірного вигляду, i забарвлюється рельєф. Стандартна інструментальна панель буде замінена на панель інструментів Sculpting (Скульптор).

Ви тепер можете редагувати забарвлений рельєф в реальному часі, з моделлю, що відбиває будь-які зміни, які були проведені з нею.

Відкриття Моделі

- Використовуйте меню File (Файл), щоб Закрити всі проекти, над якими Ви працювали до цього.

- Виберіть інструментальну панель File (Файл), кнопку File Open (Відкрити Файл).

- Відкрийте файл Sculpt Teddy.art з директорії Examples/ Ted bear.

- Режим Інтерактивного Редагування Рельєфу

- Ви побачите, що тривимірна модель рельєфу була завантажена i відображається у вікні Тривимірного вигляду. Забарвте рельєф, клацнувши по значок Colour Shade (Зафарбовування) у верхній частині вікна тривимірного вигляду.

Заданий за умовчанням напрям перегляду, завантаженого тривимірного рельєфу ізометричний вигляд.

- З Вікна Управління виберіть 3D Вигляд.

- Виберіть ікону View Along Z (Вигляд Зверху по Z).

- Клацніть по кнопки Sculpting (Скульптор) на інструментальній панелі Relief Editing (Редагування Рельефу).

- З'явиться інструментальна панель Sculpting (Скульптор), i також буде закрашений рельєф, готовий для редагування.

- З'явиться вікно діалогу Sculpting (Скульптор):

Контур кисті відображатиметься червоним кольором в тому місці, де кисть стосується поверхні рельсфу.

Зверніть увагу, як прив'язка кисті на рельєфі така ж, як i у реального тривимірного рельєфу. Координати Х, У i Z відображаються в лівій нижній частині екрану.

В області Brush Definition (Завдання Кисті) вікна діалогу задайте: Size (Розмір) = 10

Strength (Зусилля) = 100 Smoothness (Плавність) = 50

Teпep помістите курсор над рельефом ведмежати Тедді в області вух, натисніть ліву кнопку миші i, утримуючи ii, переміщайте курсор. Ви бачитимете, як змінюеться форма вуха залежно від кількості проходів кисті по рельєфу в цьому місці.

Поєкспериментуйте, використовуючи різні розміри кисті, зусилля i плавність.

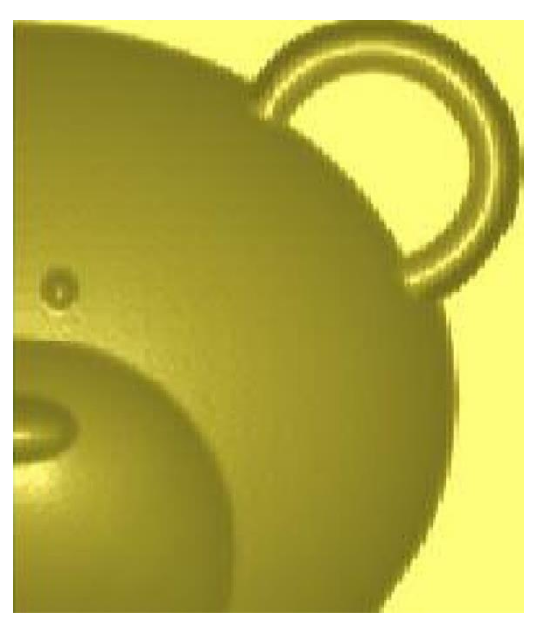

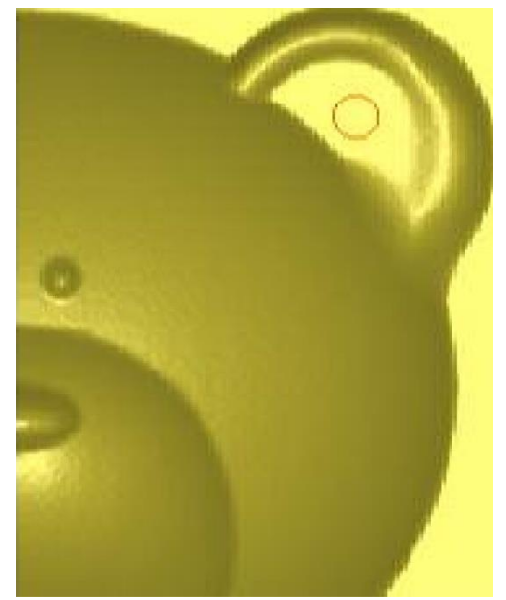

Звернете увагу, що Інтерактивні інструменти редагування рельефу можуть використовуватися у будь-який час при створенні тривимірної моделі i що модель може бути оріентована в будь-якому положенні.

Для того, щоб змінити масштаб перегляду, Ви повинні вимкнути кнопку Colour Shade (Зафарбовування), змінити розмір вікна, оскільки необхідно, i потім наново закрасити рельеф перш, ніж його редагуватимете.

Ви маете можливість Відмінити будь-які зміни, які були проведені з рельефом:

Кнопка Cancel (Відміна) приводить до виходу з режиму інтерактивного редагування i повернення назад до первинного рельефу, без збереження змін.

Кнопка Apply (Застосувати)замінить первинний рельсфновим рельефом,

який міститиме всі зміни. Користувач залишиться в режимі інтерактивного редагування рельефу.

Примітка! Після використання кнопки Apply (Застосувати), Ви не зможете повернутися назад до первинної моделі рельефу.

Кнопка Finish (Завершити) збереже зміни, які Ви зробили, замінюючи первинний рельеф новою змінною моделлю. Потім вийде з вікна режиму інтерактивного редагування рельефу.

Завдання кисті

Бігунок Size (Розмір) задае діаметр кисті в пікселях.

Бігунок Strength (Зусилля) визначае ефект, якою кисть матиме на рельсфі. 1 - мас найменше значения, 100 - найбільше.

Бігунок Smoothness (Плавність) визначас гладкість, з якою кисть надае дія на рельеф усередині діаметру кисті. 1 — практичний не робить впливу на гладкість, 100 — максимальний вПлиВ.

Основні Діі

Опція Smooth (Згладжування) дозволяс Вам згладжувати частини рельефу таким же чином, нібито використовувався наждачний папір. Де більше зусилля - тим більше наждачний папір.

Опція Deposit (Накладення) дозволяс додавати матеріал на рельеф. Кількість матеріалу залежить від діаметру кисті.

Опція Remove (Видалення) дозволяс видаляти матеріал з рельсфу. Кількість матеріалу залежить від діаметру кисті.

Дія згладжування

Опція Normal (Нормальне) вирівнюс область під кистю, піднімаючи поглиблені a6o занижуючи виступаючі ділянки.

Опція Raise Only (Тільки Накладення) шукае найнижчі крапки під кистю i піднімае ïx. Наприклад, якщо кисть проходить по точці мінімуму, то згладжуються тільки найнижчі крапки. Опція Lower Only (Тільки Видалення) шукае самі верхні крапки під кистю i заглиблюс

ïx.

Встановите опцію Lower Only (Тільки Видалення), потім натисніть ліву кнопку миші i

перемістіть курсор на область вуха ведмежати Тедді.

Ви бачите, що ділянка вуха може бути видалений без того, щоб пошкодити навколишні області.

Базовий рельсф

Опція Sculpting (Скульптор) зберігае зміни, використовуючи тимчасовий рельеф, щоб визначити результати, які були зроблені кистю.

Наприклад, при накладенні матеріалу результати переміщення кисті по тій же самій області будуть сукупні (додавання матеріалу для кожного проходу кисті).

Опція ARTCAM (ARTCAM), враховуе первинний рельеф при обчисленні ефекту для поточних параметрів настройки кисті.

Наприклад, при накладенні матеріалу, кожен прохід об'еднуеться, використовуючи опцію Merge Highest (3лиття по найбільшій висоті). Підсумок проходження кисті по тій же самій області тільки об'еднання найвищих точок матеріалу, що накладаеться.

Цей метод дуже корисний при накладенні матеріалу, щоб формувати області постійної висоти.

Методичні вказівки містять завдання до проведения лабораторних робіт з дисципліни

«Візуалізація об'ектів проектування» для студентів спеціальності 7(8).05010102 «Інформаційні технологіі проектування».

Розроблені завдання слушать для розвитку у студентів навичок роботи в системі Delcam PowerMILL — пакеті для підготовки високоефективних керуючих програм для фрезерних верстатів з ЧПК. Delcam PowerMILL традиційно вважаеться кращою системою підготовки керуючих програм для фрезерної обробки виробів складної форми.

Призначаються для студентів денної форми навчання.

Використовуючи опцію Remove (Видалення) створимо рот для ведмежати Тедді.

Приберіть зафарбовування рельефу i наблизите зображення голови.

В області Brush Definition (Завдання Кисті) вікна діалогу задайте: Main Action (Дія)= Remove (Видалення)

Base Relief(Базовий Рельсф) = ARTCAM Size (Розмір) = 4

Strength (Зусилля) = 80 Smoothness (Плавність) = 100

Teпep помістивши курсор на морді ведмежати Тедді, натисніть i, утримуючи ліву кнопку миші i створіть рот.

Пам'ятасте, що, якщо Ви зробили помилку, клацніть по кнопці Відміна. Будуть скасовані будьякі зміни, які були зроблені i Ви повертастеся до первинного рельефу.

#### **Лабораторна робота №10** *Моделювання ювелірних виробів: кільце*

<span id="page-46-0"></span>Цей розділ дозволяе крок за кроком створити рельсф тривимірного Кільця, використовуючи криволінійні профілі. Буде показано, як може використовуватися ARTCAM, щоб візуалізувати тривимірну кільцеву конструкцію на будь-якій стадії протягом процесу моделювання.

Після створення тривимірного кільця будь-яке подальше моделювання, типу додавання тривимірного шаблону або текстури i так далі буде автоматично об'еднано з кільцевою конструкцісю.

Будь-яка створена YП повинна бути перетворена спеціальним процесором поста, для управління віссю обертання фрезерним верстатом з ЧПУ.

Створення кільця

Цей приклад вже був заздалегідь створений. Коли Ви відкристе файл прикладу, Ви побачите, що це закінчений тривимірний рельеф.

Візуалізація кільця

Виберіть інструментальну панель File (Файл), i натисніть на кнопку Open File (Відкрити Файл) i з директоріі /Examp1es/3D Ring завантажите файл 3D Ring.art.

Максимізуйте вікно Тривимірного вигляду подвійним клацанням на ім'я 3D Вигляду у Вікні Управління.

Закрасіть рельеф клацанням по кнопці Colour Shade (Зафарбовування) на панелі інструментів Тривимірного вигляду.

Ви побачите, що кільце вже було створене, але тільки як розгортка в площині ХУ.

Візуалізувати кільце в тривимірному просторі можна натисненням кнопки Create Ring (Створити Кільце) на інструментальній панелі Relief(Рельеф).

Конструкція буде автоматично згорнута в тривимірному просторі i закрашена. Ви можете клацати мишкою у вікні тривимірного вигляду у будь-який час, щоб перервати процес зафарбовування кольору.

Обернуте кільце може бути забарвлена як з низьким, так i з високим дозволом, за допомогою клацання відповідного значка на інструментальній панелі Тривимірного вигляду.

Низька деталізація Середня деталізація Висока деталізація

Звернете увагу, що натиснення кнопки Z zero plane (Нульова площина) приховус цю площину.

Новий об'ект, який з'явився у Вікні Управління, називаеться Wrapped Ring (Згорнуте Кільце).

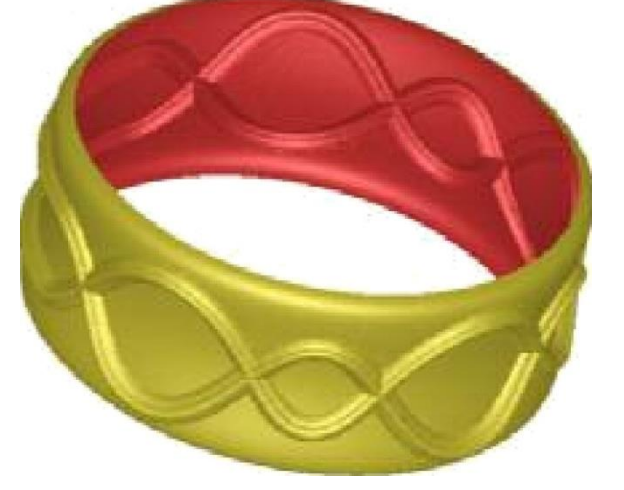

Створення свого кільця

Кільце, яке Ви тільки що закрасили, може бути створене по векторах з двох мірного ВИГЛЯД ' Спочатку видалите поточний рельсф. Щоб зробити це, виберіть панель

інструментів Relief (Рельсф), i натисніть кнопку операція видалить будь-який тривимірний рельсф.

Reset Relief (Відновити Рельсф). Ця

Ви також повинні видалити Згорнуте Кільце. Щоб зробити це, помістіть курсор поверх значка Wrapped Ring (Згорнуте Кільце) у Вікні Управління i натисніть праву кнопку миші, i виберіть опцію Delete (Видалити).

Тепер ми збираемося використовувати Майстра Витискування, щоб сформувати рельеф. Повернетеся до Двомірного вигляду, вибравши його у Вікні Управління. Подвійне клацання, щоб максимізувати вікно у разі потреби.

Запустите Extrude Wizard (Майстри Витискування) натисненням на інструментальній панелі Relief(Рельеф) кнопки Extrude (Витискування).

На першій сторінці спрашивается, яку криву виберіть як направлял. Виберіть Curve 1, клацніть по кнопці Select (Вибір) i потім Next (Далі). На другій сторінці спрашивается, яку криву виберіть як перетин.

Виберіть Cross-section 1, клацніть по кнопці Select (Вибір) i потім Next (Далі).

Продовжуйте клацати кнопки Next (Далі) до того, як з'явиться, нарешті, кнопка Extrude (Видавити). Натисніть на цю кнопку, i з'явиться один елемент розгортки для кільця.

У завершенні натисніть кнопку Cancel (Відміна).

Запустите Extrude Wizard(Майстри Витискування) натисненням на інструментальній панелі Relief(Рельсф) кнопки Extrude (Витискування).

Виберіть Drive curve 2, клацніть по кнопці Select (Вибір) i потім Next (Далі).

Виберіть Cross-section 2, клацніть по кнопці Select (Вибір) i потім Next (Далі).

Продовжуйте клацати кнопки Next (Далі) до того, як з'явиться, нарешті, кнопка Extrude (Видавити). Натисніть на цю кнопку, i з'явиться другий елемент розгортки для кільця.

У завершенні натисніть кнопку Cancel (Відміна).

Створене кільце може тепер буги забарвлене в тривимірному вигляді i оброблене на верстаті з ЧПУ з відповідної траскторії pyxy i стратегіі.

Ширина двомірної конструкціі рівна колу Кільця. Змінити розмір Кільця (на менший або більший діаметр) просто, - выбирите інструментальну панель Model (Модель) i на ній кнопку Set Model Size (Задати Розмір Моделі).

Створення файлу у форматі STL

Як тільки створення Згорнутого Кільця було закінчене, Ви можете зберегти його у форматі файлу, який може бути імпортований в ARTSTL. Для цього

Помістіть курсор поверх значка Wrapped Ring (Згорнуте Кільце) у Вікні Управління i натисніть праву кнопку миші.

3 меню виберіть опцію Save (Зберегти). Буде проведено збереження файлу, з розширенням \*.mg, який може бути імпортований в ARTSTL.

Якщо Ви маете ARTSTL файл у форматі .rng може бути імпортований i тріангульований із заданою точністю для обробці на верстаті a6o використаний для швидкого прототипирования.

#### **СПИСОК ЛІТЕРАТУРИ**

<span id="page-48-0"></span>1. ArtCAM Pro 2009 // Справочное руководство. Delcam plc., Birmingham, England, 2008. — 421с.

2. ArtCAM JewelSmith // Training Course. Delcam plc., Birmingham, England, 2010. — 47 l с.

3. Ф.В. Медведев, И.В. Нагаев. Автоматизированное проектирование и производство деталей сложной геометрии на базе программного комплекса PowerSolution: Учеб. пособие / Под общ. ред. А.Г. Громашева. — Иркутск: Изд-во ИрГТУ, 2005 — 167 с.

4. Саитов В.И. Формообразование ювелирных отливок. Одесса: Друк, - 2007. — 212 с.

5. Саитов В.И. Пространственное моделирование ювелирных изделий. / В.И. Саитов, Е.В. Савельева, А.А. Костюкова // Металлообработка. Оборудование и инструмент для профессионалов. Международный информационно-технический журнал. — Харьков: ИИД «ЦентрИнформ», 2010. —  $N_2$ 3. — C. 80-82.

6. Саітов В.І. Комп'ютерне проектування ювелірних виробів в системі ArtCAM JewelSmith. / В.І. Саітов, О.В. Савельева // Прикладна геометрія та інженерна графіка. — Київ: КНУБА, 2010. — Вип. 85. — С. 137-143.

7. [http://www.artcam.com](http://www.artcam.com/) [Електронний pecypc]

8. [http://www.ancam.ru/ancamщro.htm \[](http://www.ancam.ru/ancamщro.htm)Електронний pecypc]